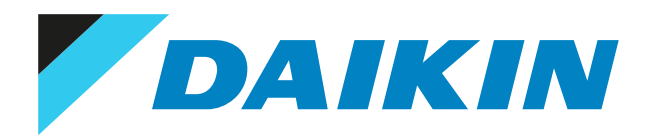

# Guide de référence utilisateur Daikin Altherma 3 R F

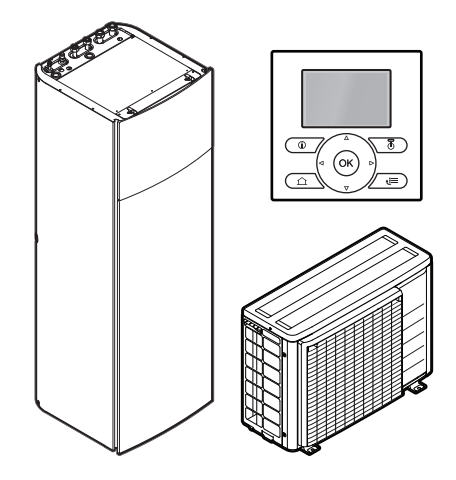

# Table des matières

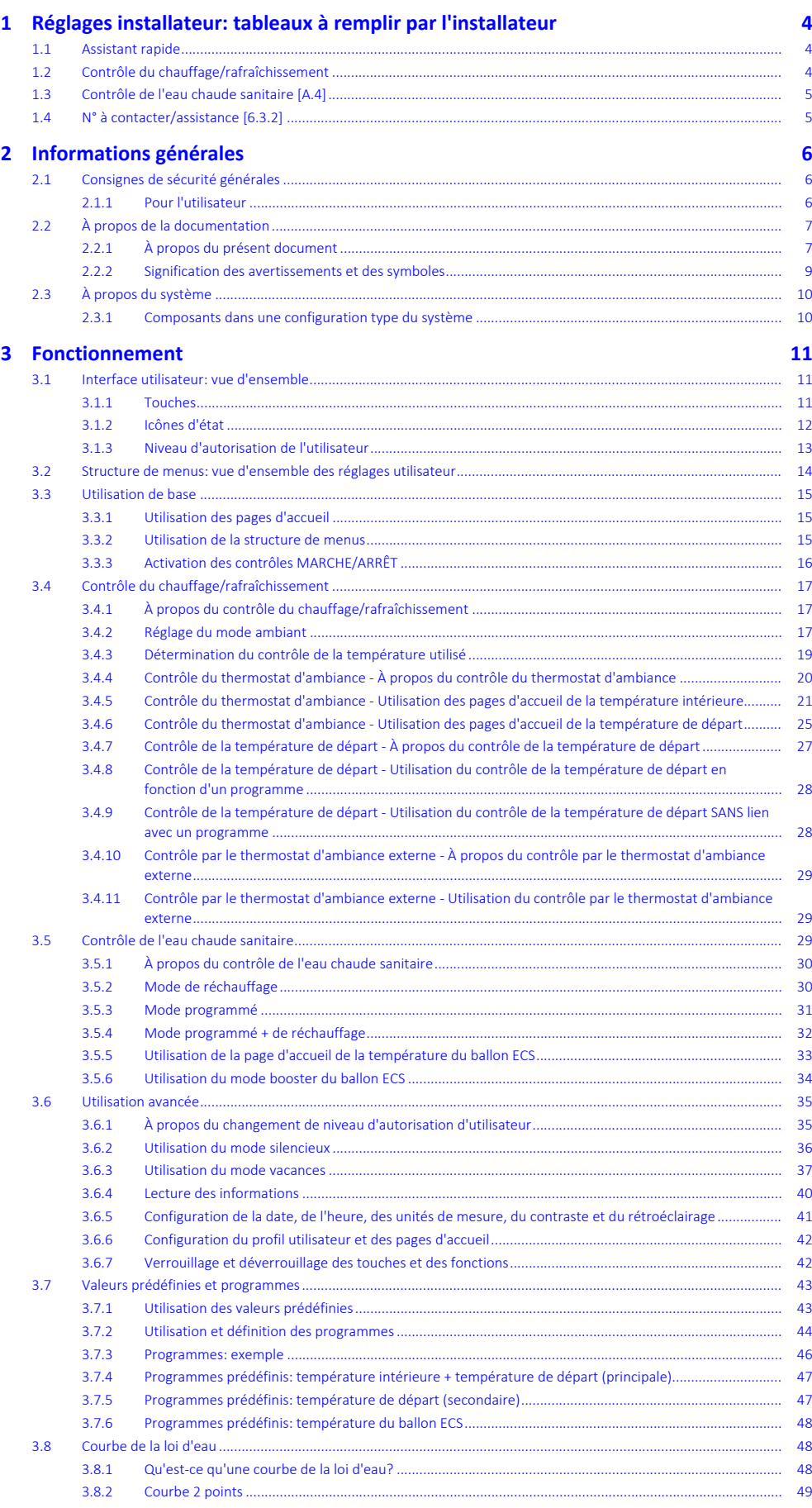

DAIKIN

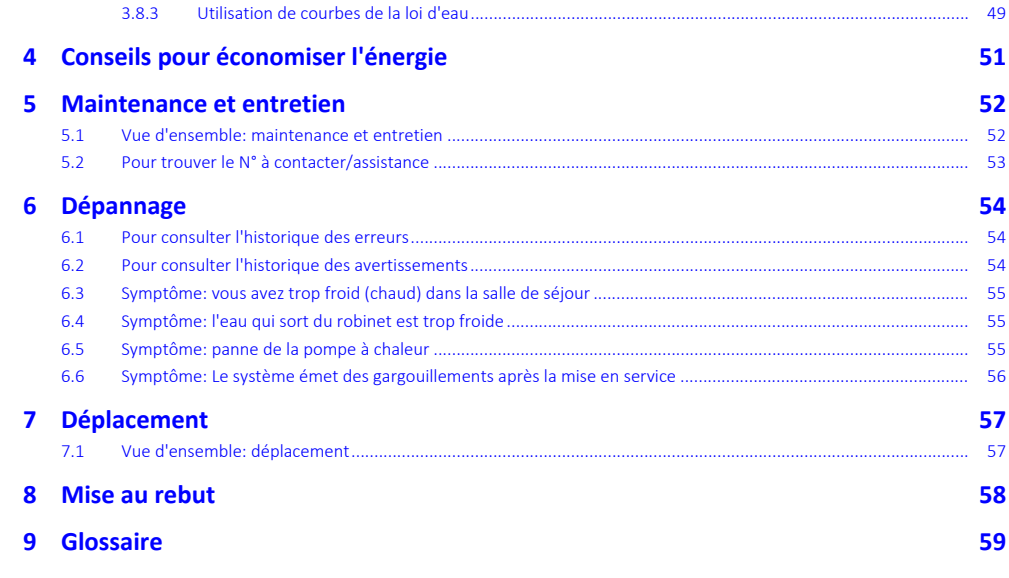

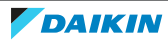

# <span id="page-3-0"></span>1 Réglages installateur: tableaux à remplir par l'installateur

## <span id="page-3-1"></span>1.1 Assistant rapide

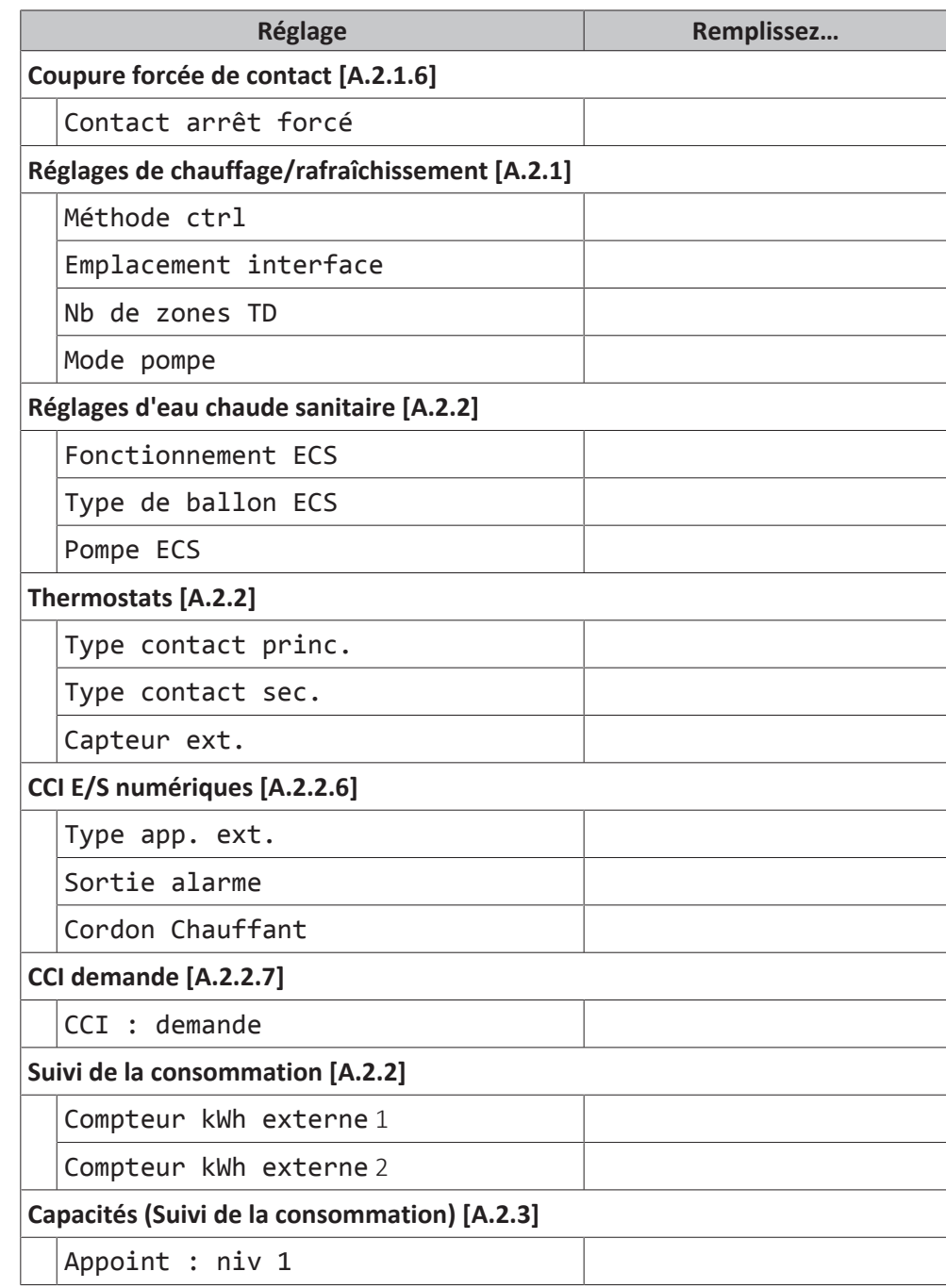

# <span id="page-3-2"></span>1.2 Contrôle du chauffage/rafraîchissement

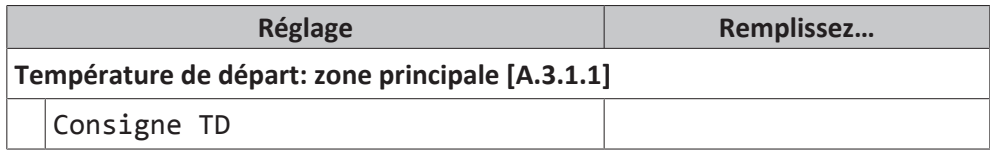

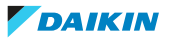

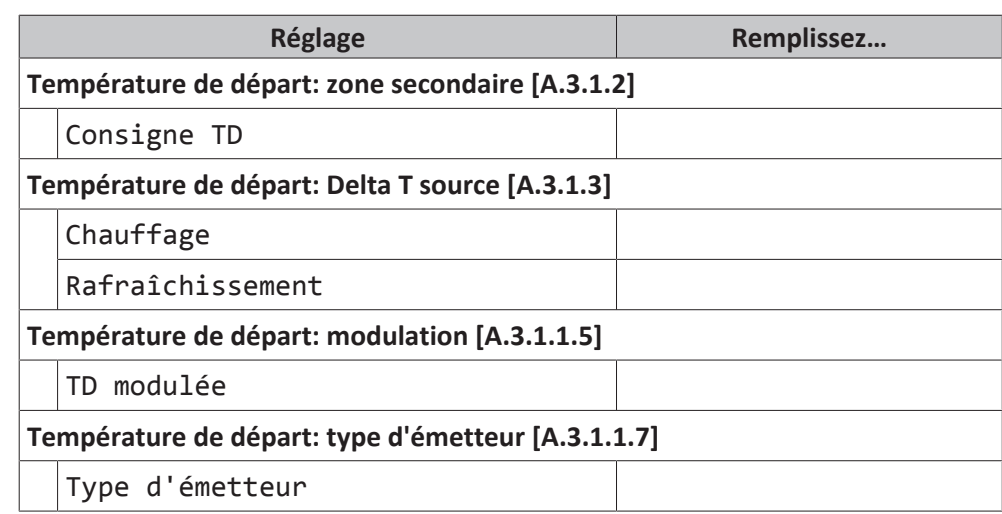

## <span id="page-4-0"></span>1.3 Contrôle de l'eau chaude sanitaire [A.4]

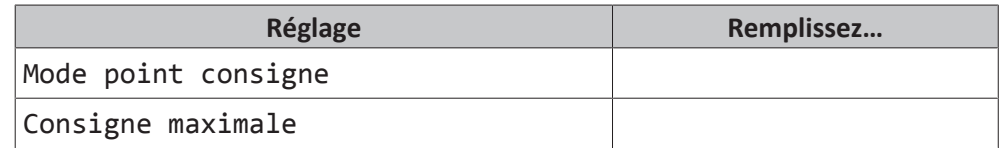

### **INFORMATIONS**

Il y a risque de manque de puissance de chauffage (ou de rafraîchissement)/de problème de confort lorsque vous sélectionnez [6‑0D]=0 ([A.4.1] Eau chaude sanitaire Mode point consigne=Réch seul).

En cas de fonctionnement fréquent de l'eau chaude sanitaire, le chauffage est interrompu fréquemment et sur de longues durées.

#### **INFORMATIONS**

Lorsque le mode booster ECS du ballon d'eau chaude sanitaire est activé, le risque de perte de puissance du chauffage/rafraîchissement et de problèmes de confort est élevé. En cas de fonctionnement fréquent de l'eau chaude sanitaire, de longues et fréquentes interruptions du chauffage/rafraîchissement se produiront.

## <span id="page-4-1"></span>1.4 N° à contacter/assistance [6.3.2]

<sup>1</sup>

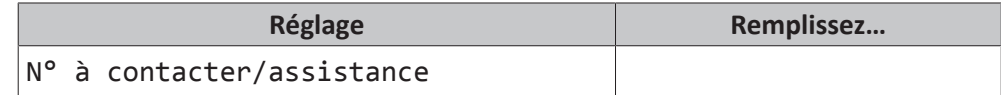

# <span id="page-5-0"></span>2 Informations générales

# <span id="page-5-1"></span>2.1 Consignes de sécurité générales

### <span id="page-5-2"></span>2.1.1 Pour l'utilisateur

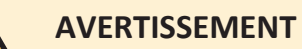

Si vous avez des doutes concernant le fonctionnement de l'unité, contactez votre installateur.

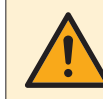

## **AVERTISSEMENT**

Cet appareil n'est pas destiné à être utilisé par des personnes, y compris les enfants, souffrant de capacités physiques, sensorielles ou mentales réduites, ou accusant un manque d'expérience et de connaissances, sauf si elles sont supervisées ou ont reçu des instructions concernant l'emploi de cet appareil d'une personne responsable de leur sécurité.

Les enfants doivent être supervisés pour s'assurer qu'ils ne jouent pas avec l'appareil.

Le enfants ne doivent ni nettoyer l'appareil ni s'occuper de son entretien sans surveillance.

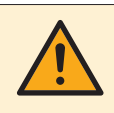

## **AVERTISSEMENT**

Pour éviter tout risque d'incendie ou de décharge électrique:

- **▪** NE RINCEZ PAS l'unité.
- **▪** NE FAITES PAS fonctionner l'unité si vous avez les mains mouillées.
- **▪** NE PLACEZ PAS d'objets contenant de l'eau sur l'unité.

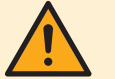

### **ATTENTION**

- **▪** NE PLACEZ PAS d'objets ou d'équipements sur l'unité.
- **▪** NE VOUS ASSEYEZ PAS, NE GRIMPEZ PAS et NE VOUS TENEZ PAS DEBOUT sur l'unité.

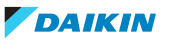

**▪** Les unités disposent du symbole suivant:

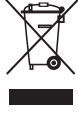

Ce symbole signifie que les appareils électriques et électroniques NE peuvent PAS être mélangés à des ordures ménagères non triées. NE TENTEZ PAS de démonter le système: le démontage du système et le traitement du réfrigérant, de l'huile et des autres pièces doivent être assurés par un installateur agréé, conformément à la législation applicable.

Les unités doivent être traitées dans des établissements spécialisés de réutilisation, de recyclage et de remise en état. En vous assurant que cet appareil est éliminé correctement, vous contribuez à éviter les conséquences potentiellement néfastes sur l'environnement et la santé. Pour plus d'informations, contactez votre installateur ou les autorités locales.

**▪** Les piles disposent du symbole suivant:

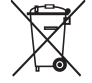

cela signifie que la batterie NE peut PAS être mélangée avec des déchets ménagers non triés. Si un symbole chimique apparaît sous le symbole, il indique que la pile contient un métal lourd en quantité supérieure à une certaine concentration.

Les symboles chimiques possibles sont: Pb: plomb (>0,004%).

Les piles usagées doivent être traitées dans des établissements spécialisés de réutilisation. En vous assurant que les piles usagées sont correctement mises au rebut, vous contribuez à éviter les conséquences potentiellement néfastes sur l'environnement et la santé.

## <span id="page-6-0"></span>2.2 À propos de la documentation

- **▪** La documentation d'origine est rédigée en anglais. Toutes les autres langues sont des traductions.
- **▪** Les consignes détaillées dans le présent document portent sur des sujets très importants, vous devez les suivre scrupuleusement.
- **▪** L'installation du système et toutes les activités décrites dans le manuel d'installation et dans le guide de référence de l'installateur DOIVENT être effectuées par un installateur agréé.

#### <span id="page-6-1"></span>2.2.1 À propos du présent document

Merci d'avoir acheté ce produit. Veuillez:

- **▪** lire attentivement la documentation avant d'utiliser l'interface utilisateur de manière à bénéficier de performances optimales,
- **▪** demander à l'installateur de vous communiquer les réglages qu'il a utilisés pour configurer le système. Déterminez s'il a rempli les tableaux de réglages installateur. Dans le cas contraire, demandez-lui de le faire.
- **▪** conserver la documentation pour pouvoir vous y reporter ultérieurement.

#### **Public visé**

Utilisateurs finaux

#### **Documentation**

Le présent document fait partie d'un ensemble. L'ensemble complet comprend les documents suivants:

- **▪ Consignes de sécurité générales:**
	- **-** Consignes de sécurité que vous devez lire avant installation
	- **-** Format: Papier (dans le carton de l'unité intérieure)
- **▪ Manuel d'utilisation:**
	- **-** Guide rapide pour l'utilisation de base
	- **-** Format: Papier (dans le carton de l'unité intérieure)
- **▪ Guide de référence utilisateur:**
	- **-** Instructions pas à pas détaillées et informations de fond pour l'utilisation de base et l'utilisation avancée
	- **-** Format: Fichiers numériques sous [http://www.daikineurope.com/support-and](http://www.daikineurope.com/support-and-manuals/product-information/)[manuals/product-information/](http://www.daikineurope.com/support-and-manuals/product-information/)
- **▪ Manuel d'installation Unité extérieure:**
	- **-** Instructions d'installation
	- **-** Format: Papier (dans le carton de l'unité extérieure)
- **▪ Manuel d'installation Unité intérieure:**
	- **-** Instructions d'installation
	- **-** Format: Papier (dans le carton de l'unité intérieure)
- **▪ Guide de référence installateur:**
	- **-** Préparation de l'installation, bonnes pratiques, données de référence, …
	- **-** Format: Fichiers numériques sous [http://www.daikineurope.com/support-and](http://www.daikineurope.com/support-and-manuals/product-information/)[manuals/product-information/](http://www.daikineurope.com/support-and-manuals/product-information/)
- **▪ Addendum pour l'équipement en option:**
	- **-** Informations complémentaires concernant la procédure d'installation de l'équipement en option
	- **-** Format: Papier (dans le carton de l'unité intérieure) + Fichiers numériques sous <http://www.daikineurope.com/support-and-manuals/product-information/>

Il est possible que les dernières révisions de la documentation fournie soient disponibles sur le site Web Daikin de votre région ou via votre installateur.

La documentation d'origine est rédigée en anglais. Toutes les autres langues sont des traductions.

#### **Pistes de navigation**

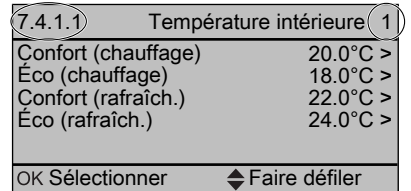

Les pistes de navigation vous aident à vous localiser dans la structure de menus de l'interface utilisateur. Le présent document mentionne également ces pistes de navigation.

Exemple: Accédez à [7.4.1.1]: S > Réglages utilisateur > Valeurs prédéfinies > Température intérieure > Confort (chauffage)

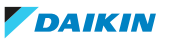

#### <span id="page-8-0"></span>2.2.2 Signification des avertissements et des symboles

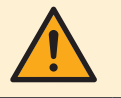

**DANGER** Indique une situation qui entraîne la mort ou des blessures graves.

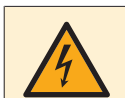

**DANGER: RISQUE D'ÉLECTROCUTION**

Indique une situation qui peut entraîner une électrocution.

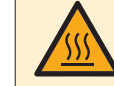

#### **DANGER: RISQUE DE BRÛLURE**

Indique une situation qui peut entraîner des brûlures en raison de températures extrêmement chaudes ou froides.

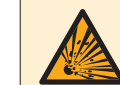

#### **DANGER: RISQUE D'EXPLOSION**

Indique une situation qui peut entraîner une explosion.

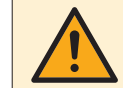

#### **AVERTISSEMENT**

Indique une situation qui peut entraîner la mort ou des blessures graves.

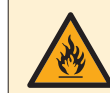

## **AVERTISSEMENT: MATÉRIAU INFLAMMABLE**

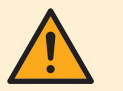

#### **ATTENTION**

Indique une situation qui peut entraîner des blessures mineures ou modérées.

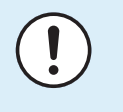

#### **REMARQUE**

Indique une situation qui peut entraîner des dommages au niveau de l'équipement ou des biens.

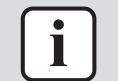

#### **INFORMATIONS**

Conseils utiles ou informations complémentaires.

Symboles utilisés sur l'unité:

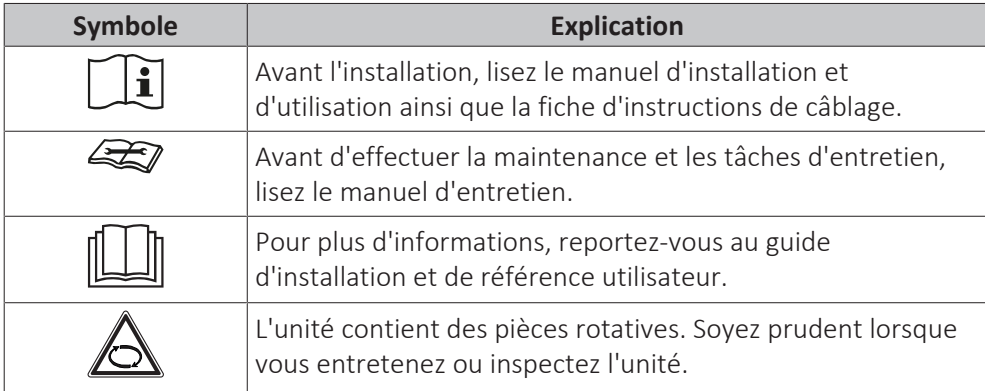

Symboles utilisés dans la documentation:

## 2 | Informations générales

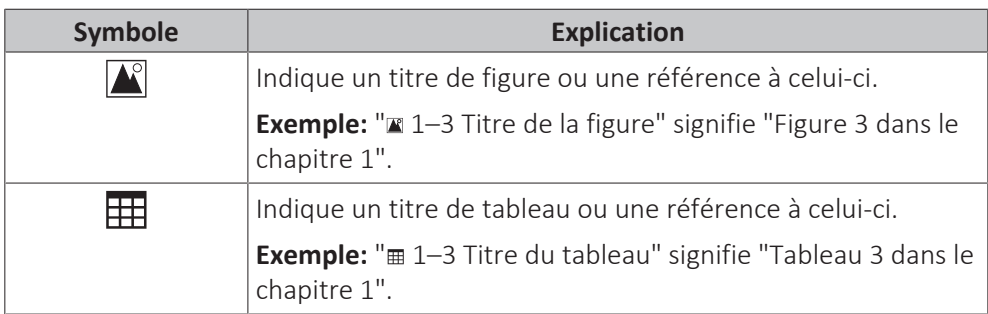

## <span id="page-9-0"></span>2.3 À propos du système

Selon la configuration du système, le système peut:

- **▪** chauffer une pièce,
- **▪** Rafraîchir une pièce (uniquement avec le kit de conversion EKHVCONV3 installé)
- **▪** produire de l'eau chaude sanitaire.

#### <span id="page-9-1"></span>2.3.1 Composants dans une configuration type du système

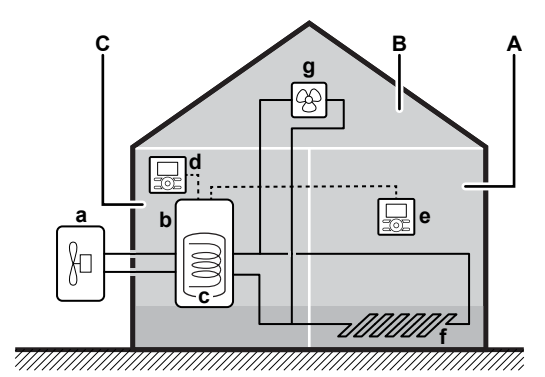

- **A** Zone principale. **Exemple:** Salle de séjour.
- **B** Zone secondaire. **Exemple:** Chambre.
- **C** Local technique. **Exemple:** Garage.
- **a** Pompe à chaleur de l'unité extérieure
- **b** Pompe à chaleur de l'unité intérieure
- **c** Ballon d'eau chaude sanitaire (ECS)<br>**d** Interface utilisateur de l'unité intéri
- **d** Interface utilisateur de l'unité intérieure
- **e** Interface utilisateur utilisée en tant que thermostat d'ambiance
- **f** Chauffage au sol
- **g** Radiateurs, convecteurs de pompe à chaleur ou unités de ventilation

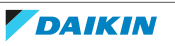

# <span id="page-10-0"></span>3 Fonctionnement

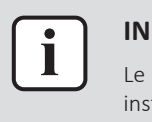

#### **INFORMATIONS**

Le rafraîchissement ne s'applique que lorsqu'un kit de conversion (EKHVCONV3) est installé.

<span id="page-10-1"></span>3.1 Interface utilisateur: vue d'ensemble

### <span id="page-10-2"></span>3.1.1 Touches

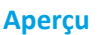

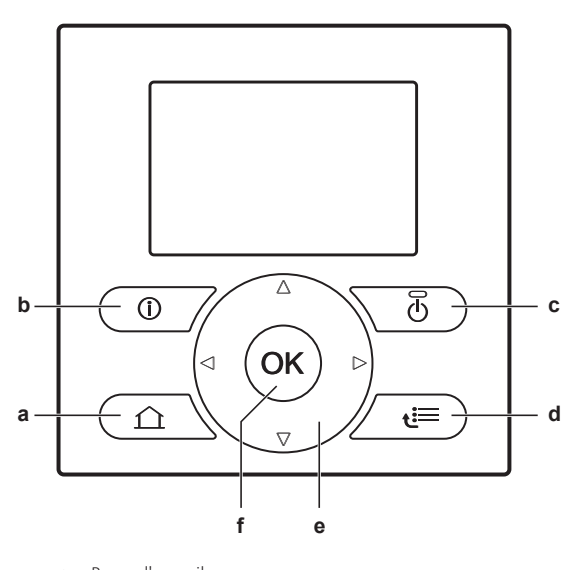

- **a** Pages d'accueil<br>**b** Informations co **b** Informations concernant les dysfonctionnements<br>**c** Marche/arrêt
- **c** Marche/arrêt
- **d** Structure de menus/retour
- **e** Navigation/modification des réglages **f** OK

#### **Pages d'accueil —**

- **▪** Si vous êtes sur une page d'accueil, appuyez pour passer à une autre page d'accueil.
- **▪** Si vous êtes dans une structure de menus, appuyez pour accéder à la page d'accueil par défaut.

#### **Informations concernant les dysfonctionnements —**

En cas de dysfonctionnement,  $\odot$  s'affiche sur les pages d'accueil. Appuyez sur  $\odot$ pour afficher de plus amples informations concernant le dysfonctionnement.

#### **Marche/arrêt —**

ACTIVEZ ou DÉSACTIVEZ un des contrôles (température intérieure, température de départ, température du ballon d'eau chaude sanitaire).

#### **Structure de menus/retour —**

- **▪** Si vous êtes sur une page d'accueil, appuyez pour ouvrir la structure de menus.
- **▪** Si vous parcourez une structure de menus, appuyez pour monter de 1 niveau.
- **▪** Appuyez pour revenir à l'étape 1, lorsque vous planifiez un programme par exemple.

#### **Navigation/modification des réglages —**

- **▪** Déplacez le curseur sur l'écran.
- **▪** Naviguez dans la structure de menus.
- **▪** Modifiez la valeur d'un réglage.
- **▪** Sélectionnez un mode.

#### $OK -$

- **▪** Confirmez une sélection.
- **▪** Si vous êtes sur une page d'accueil:
	- **-** appuyez pour passer de l'affichage des valeurs réelles à celui des valeurs souhaitées ou (le cas échéant) de l'affichage des valeurs réelles à celui des valeurs de décalage;
	- **-** appuyez pendant plus de 5 secondes pour activer ou désactiver le verrouillage des boutons.
- **▪** Si vous êtes dans une structure de menus, appuyez pour accéder à un sousmenu.
- **▪** Si vous êtes dans le menu principal d'une structure de menus, appuyez pendant plus de 5 secondes pour activer ou désactiver un verrouillage des fonctions.
- **▪** Si vous planifiez un programme, passez à l'étape suivante.

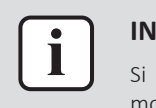

#### **INFORMATIONS**

Si vous appuyez sur  $\Box$  ou sur  $\Box$  lorsque vous modifiez les réglages, les modifications ne seront PAS appliquées.

#### <span id="page-11-0"></span>3.1.2 Icônes d'état

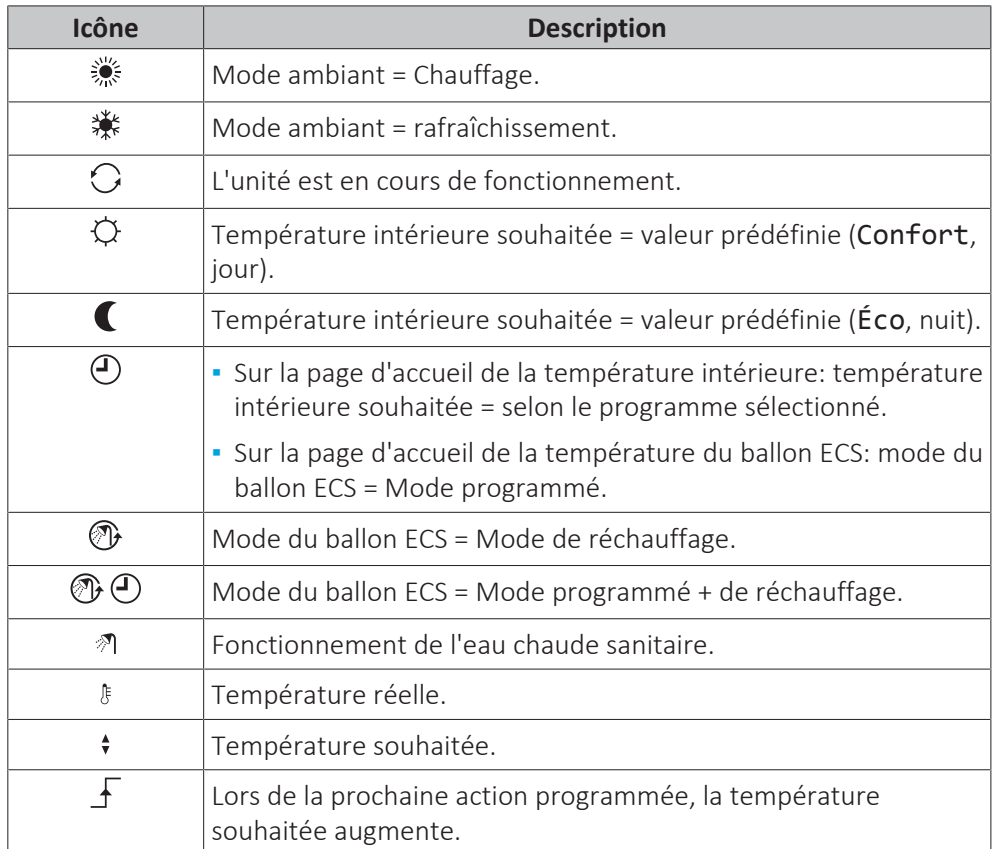

12

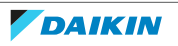

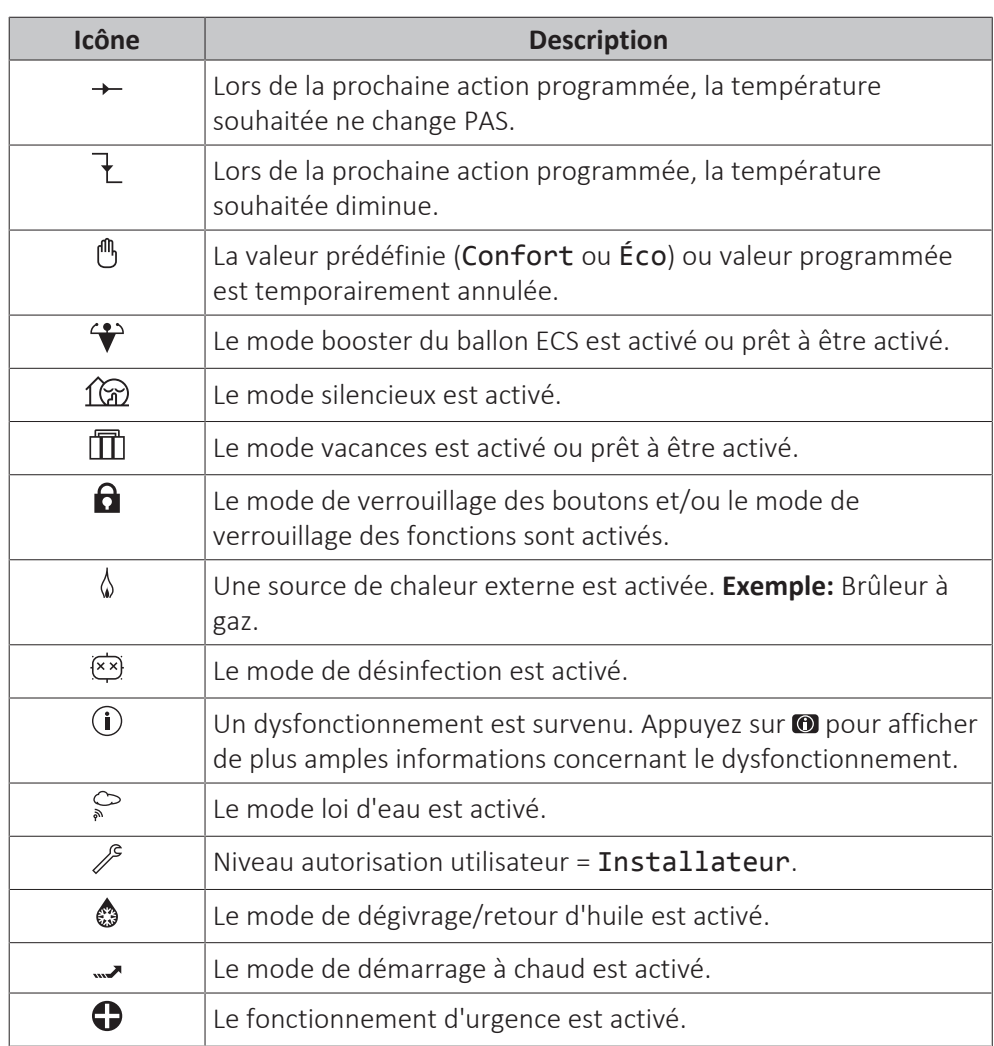

#### <span id="page-12-0"></span>3.1.3 Niveau d'autorisation de l'utilisateur

La quantité d'informations affichées et pouvant être modifiées dans la structure de menus varie en fonction de votre niveau autorisation utilisateur:

- **▪** Utilisat. final: mode utilisateur par défaut.
- **▪** Util. avancé: en tant qu'utilisateur final avancé, vous pouvez lire et modifier davantage d'informations.

#### **Réglage du niveau d'autorisation de l'utilisateur sur Utilisateur avancé**

- **1** Allez sur le menu principal ou l'un des sous-menus:  $\blacksquare$ .
- **2** Appuyez sur **O** pendant plus de 4 secondes.

**Résultat:** Votre niveau d'autorisation de l'utilisateur est désormais Util. avancé. L'interface utilisateur affiche des informations supplémentaires et le symbole "+" est ajouté au titre du menu. Le niveau d'autorisation de l'utilisateur reste sur Util. avancé jusqu'à modification manuelle du réglage.

**Réglage du niveau d'autorisation d'utilisateur sur Utilisateur final**

**1** Appuyez sur **O** pendant plus de 4 secondes.

**Résultat:** Votre niveau d'autorisation de l'utilisateur est désormais Utilisat. final. L'interface utilisateur affiche la page d'accueil par défaut.

## 3.2 Structure de menus: vue d'ensemble des réglages utilisateur

<span id="page-13-0"></span>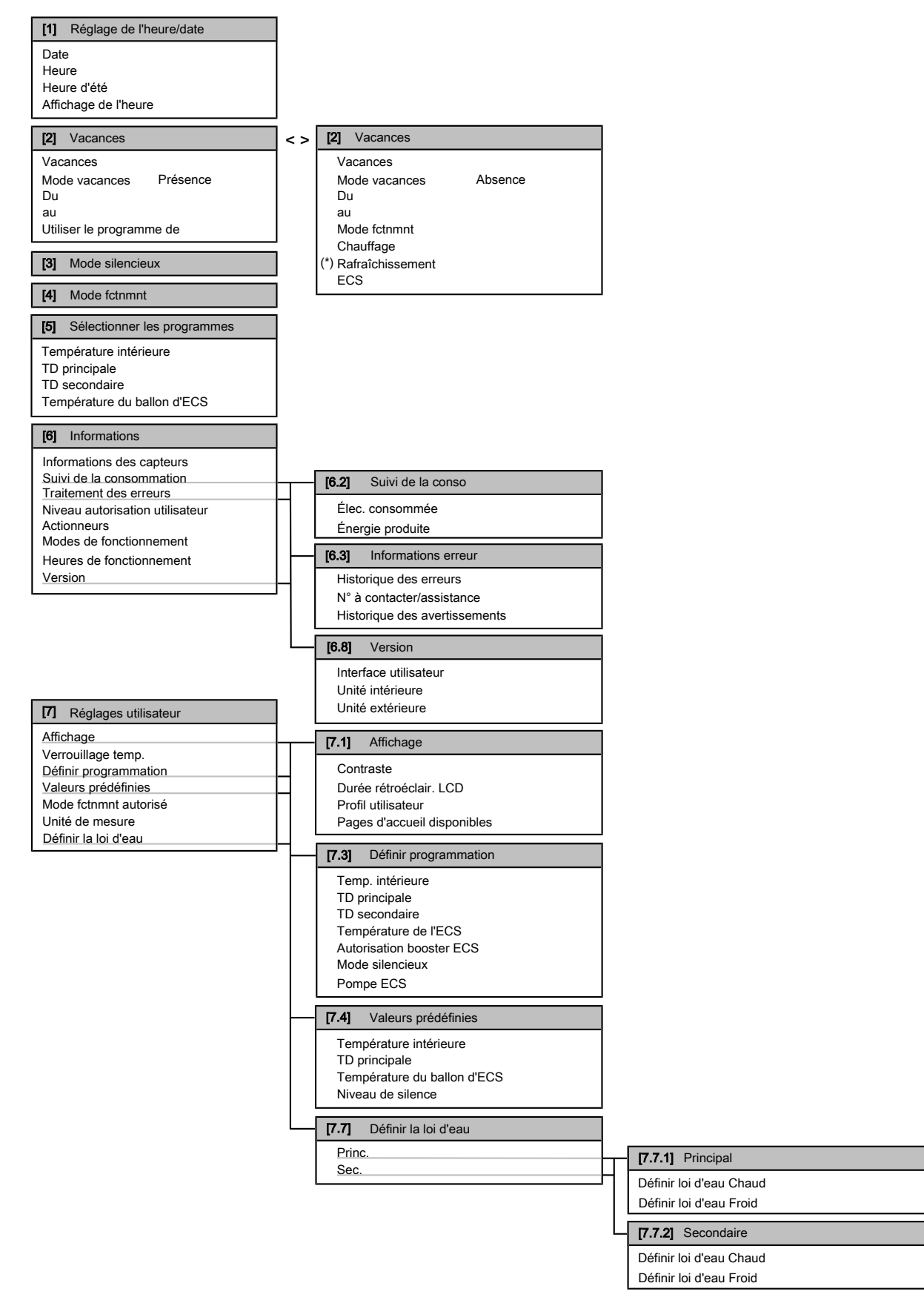

**(\*)** Uniquement en association avec EKHVCONV3.

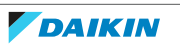

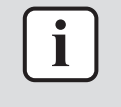

#### **INFORMATIONS**

La visibilité des réglages dépend des réglages installateur sélectionnés et de la catégorie d'appareil.

## <span id="page-14-0"></span>3.3 Utilisation de base

#### <span id="page-14-1"></span>3.3.1 Utilisation des pages d'accueil

#### **À propos des pages d'accueil**

Les pages d'accueil vous permettent de découvrir et modifier les réglages destinés à l'utilisation quotidienne. Les éléments affichés et les opérations possibles sur les pages d'accueil sont détaillés dans la mesure applicable. Selon la configuration du système, il est possible que les pages d'accueil suivantes ne soient pas disponibles:

- **·** température intérieure (Pièce),
- **▪** température de départ principale (TD princ.),
- **▪** température de départ secondaire (TD second.),
- **▪** température du ballon ECS (Ballon ECS).

#### **Pour accéder à une page d'accueil**

**1** Appuyez sur **.** 

**Résultat:** Une des pages d'accueil s'affiche.

- **2** Appuyez de nouveau sur **a** pour afficher la page d'accueil suivante (le cas échéant).
- <span id="page-14-2"></span>3.3.2 Utilisation de la structure de menus

#### **À propos de la structure de menus**

La structure de menus vous permet de découvrir et configurer les réglages NON destinés à l'utilisation quotidienne. Les éléments affichés et les opérations possibles dans la structure de menus sont détaillés dans la mesure applicable. Pour une vue d'ensemble de la structure de menus, reportez-vous à la section ["3.2 Structure de menus: vue d'ensemble des réglages utilisateur" \[](#page-13-0) $\blacktriangleright$  1[4](#page-13-0)].

#### **Pour accéder à la structure de menus**

**1** Au niveau d'une page d'accueil, appuyez sur

**Résultat:** La structure de menus s'affiche.

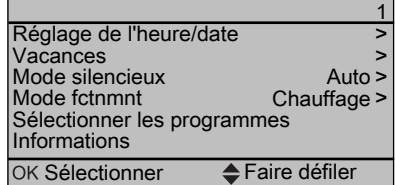

**Pour naviguer dans la structure de menus**

Utilisez  $\Box$ ,  $\Box$ ,  $\Box$ ,  $\Box$  et  $\Box$ .

### <span id="page-15-0"></span>3.3.3 Activation des contrôles MARCHE/ARRÊT

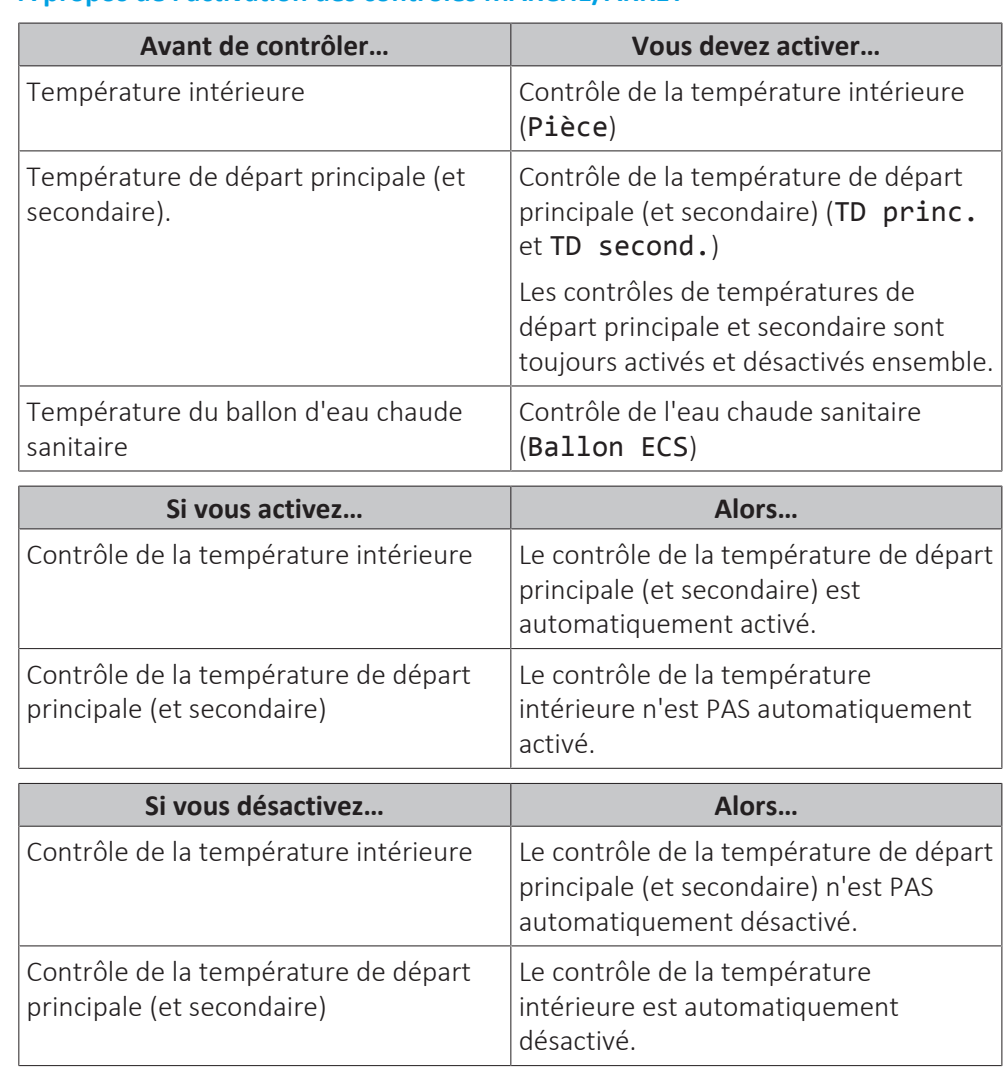

#### **À propos de l'activation des contrôles MARCHE/ARRÊT**

#### **Pour déterminer si un contrôle est activé ou désactivé**

- **1** Accédez à la page d'accueil du contrôle. **Exemple:** Page d'accueil de la température intérieure (Pièce).
- **2** Déterminez si la diode électroluminescente est allumée ou éteinte. **Note:** Si le contrôle est désactivé, OFF s'affiche également à l'écran.  $\sqrt{3}$

#### **Pour activer ou désactiver le contrôle de la température intérieure**

- **1** Accédez à la page d'accueil de la température intérieure (Pièce).
- **2** Appuyez sur **.**

#### **Pour activer ou désactiver le contrôle de la température de départ (principale et secondaire)**

- **1** Accédez à l'une des pages d'accueil suivantes:
	- page d'accueil de la température de départ principale (TD princ.),
	- · page d'accueil de la température de départ secondaire (TD second.).
- **2** Appuyez sur **...**

#### **Pour activer ou désactiver le contrôle de l'eau chaude sanitaire**

- **1** Accédez à la page d'accueil de la température du ballon d'eau chaude sanitaire (Ballon ECS).
- **2** Appuyez sur **.**

## <span id="page-16-0"></span>3.4 Contrôle du chauffage/rafraîchissement

#### **REMARQUE**

**Protection antigel.** Même si vous DÉSACTIVEZ le contrôle de la température de départ (principale et secondaire) par l'intermédiaire des pages d'accueil (TD princ. +TD second.), la protection antigel - si activée - reste active.

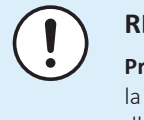

#### **REMARQUE**

**Prévention du gel de la tuyauterie d'eau.** Même si vous DÉSACTIVEZ le contrôle de la température de départ (principale et secondaire) par l'intermédiaire des pages d'accueil (TD princ.+TD second.), la prévention du gel de la tuyauterie d'eau - si activée - reste active.

<span id="page-16-1"></span>3.4.1 À propos du contrôle du chauffage/rafraîchissement

Le contrôle du chauffage/rafraîchissement inclut généralement les étapes suivantes:

- 1 Réglage du mode ambiant
- 2 Contrôle de la température

Selon la configuration du système et la configuration de l'installateur, vous utilisez un contrôle de la température différent:

- **▪** Contrôle du thermostat d'ambiance (relié ou NON à la température d'eau de sortie)
- **▪** Contrôle de la température de départ
- **▪** Contrôle du thermostat d'ambiance externe
- <span id="page-16-2"></span>3.4.2 Réglage du mode ambiant

#### **À propos des modes ambiants**

Cette unité est un modèle de chauffage uniquement. Le système peut réchauffer une pièce mais ne peut PAS la rafraîchir.

Cependant, si le kit EKHVCONV3 est installé, le système peut rafraîchir une pièce, et vous devez indiquer au système le mode ambiant à utiliser: chauffage ou rafraîchissement.

Vous pouvez procéder comme suit pour indiquer au système le mode ambiant à utiliser:

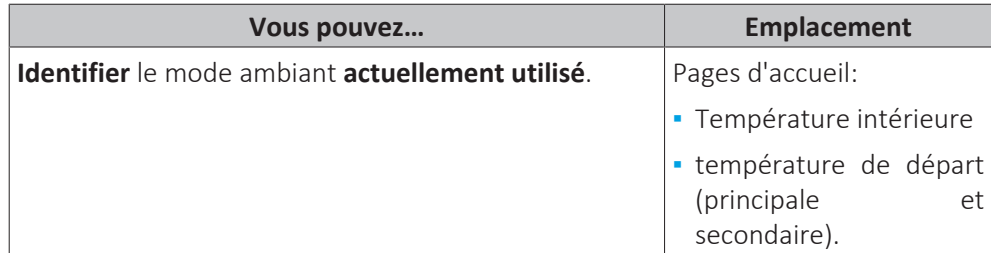

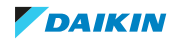

## 3 | Fonctionnement

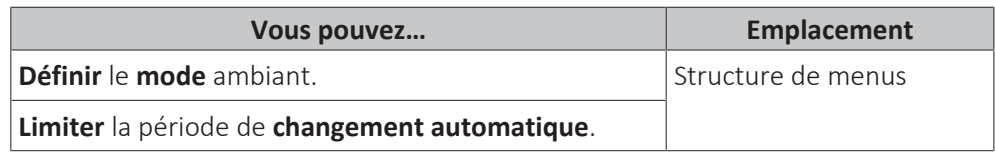

#### **Pour déterminer si un modèle de pompe à chaleur C/R est installé**

- **1** Appuyez sur **s** pour accéder à la structure de menus.
- **2** Déterminez si [4] Mode fctnmnt est répertorié. Si tel est le cas, un modèle de pompe à chaleur C/R est installé.

#### **Pour identifier le mode ambiant actuellement utilisé**

- **1** Accédez à l'une des pages d'accueil suivantes:
	- page d'accueil de la température intérieure (Pièce),
	- · page d'accueil de la température de départ principale (TD princ.),
	- page d'accueil de la température de départ secondaire (TD second.).
- **2** Consultez l'icône d'état:

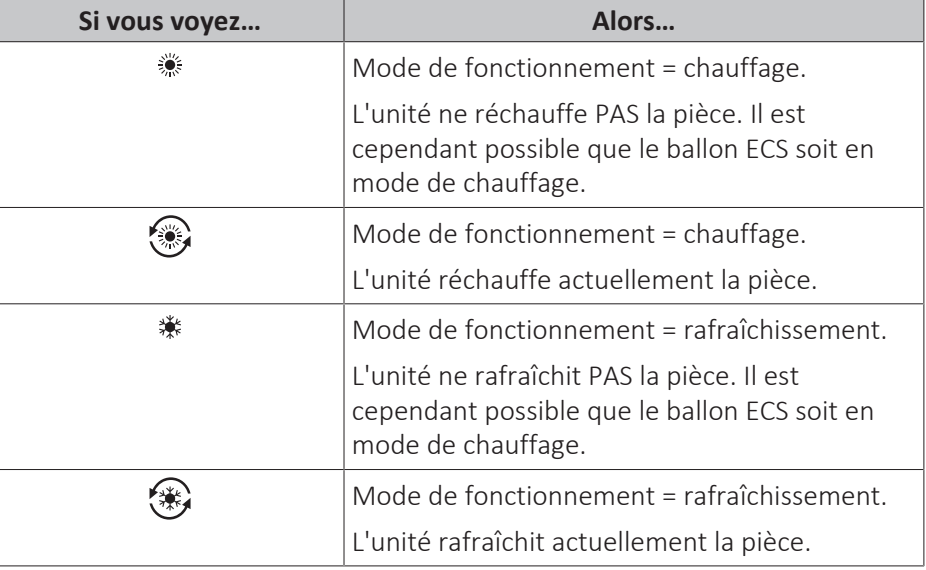

#### **Pour régler le mode ambiant**

- 1 Accédez à [4]: **图** > Mode fctnmnt.
- **2** Sélectionnez une des options suivantes et appuyez sur **ox**:

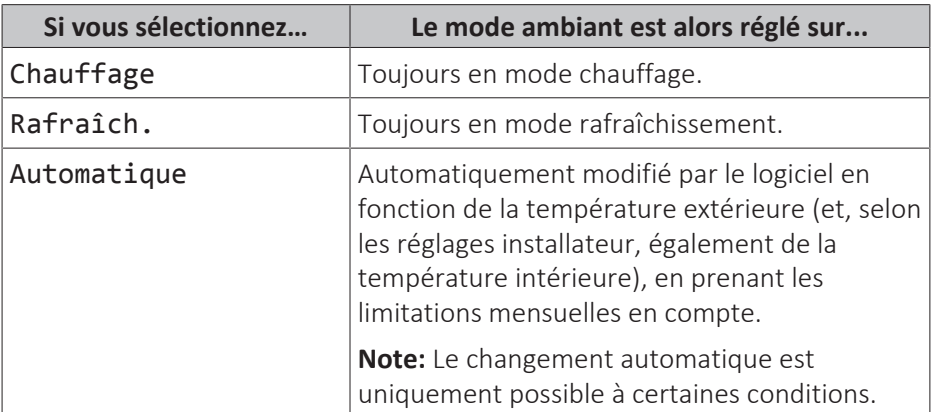

#### **Pour limiter le mode de fonctionnement avec changement automatique**

**Condition requise:** Vous avez réglé le niveau d'autorisation sur Utilisateur avancé. **Condition requise:** Vous avez réglé le mode ambiant sur Automatique.

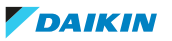

- **1** Accédez à [7.5]: **□ > Réglages utilisateur > Mode autorisé**.
- **2** Sélectionnez un mois et appuyez sur **OR**.
- **3** Sélectionnez Chaud seul, Froid seul ou C/R et appuyez sur

#### **Limitations types du changement automatique**

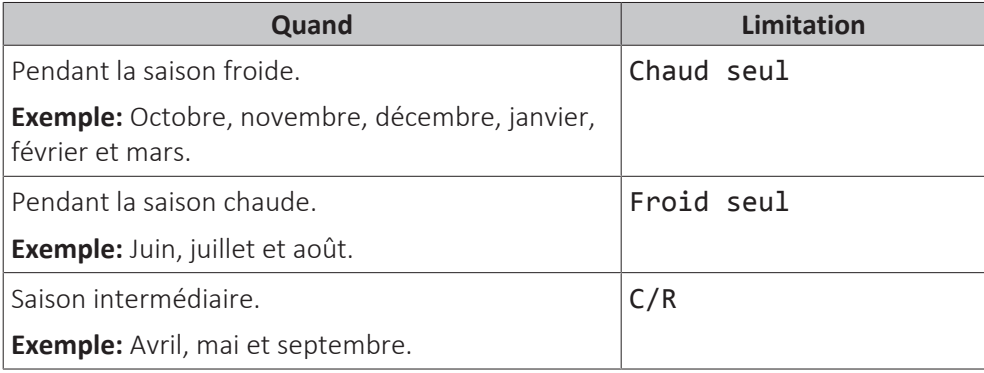

#### <span id="page-18-0"></span>3.4.3 Détermination du contrôle de la température utilisé

#### **Pour identifier le contrôle de la température utilisé (méthode 1)**

Consultez le tableau des réglages installateur rempli par l'installateur.

#### **Pour identifier le contrôle de la température utilisé (méthode 2)**

Si vous disposez de 2 interfaces utilisateur, effectuez la procédure suivante sur l'interface utilisateur de l'unité intérieure.

**Condition requise:** Vous avez réglé le niveau d'autorisation sur Utilisateur avancé.

**1** Appuyez plusieurs fois sur **o** pour basculer entre les pages d'accueil et déterminez si la page d'accueil de la température de départ secondaire (TD second.) est disponible:

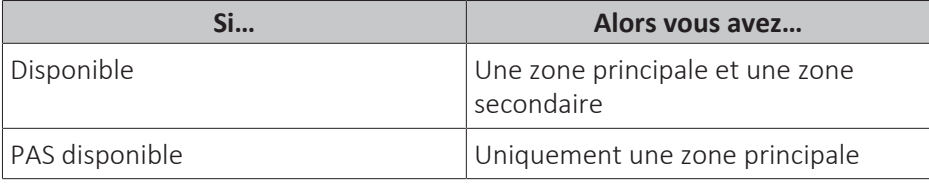

#### **Page d'accueil type de la température de départ secondaire:**

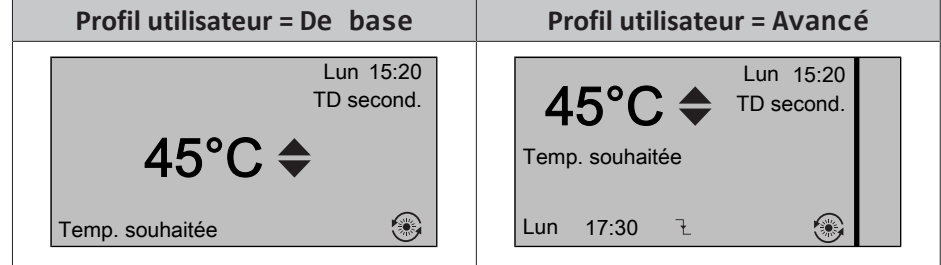

**2** Vérifiez les points suivants:

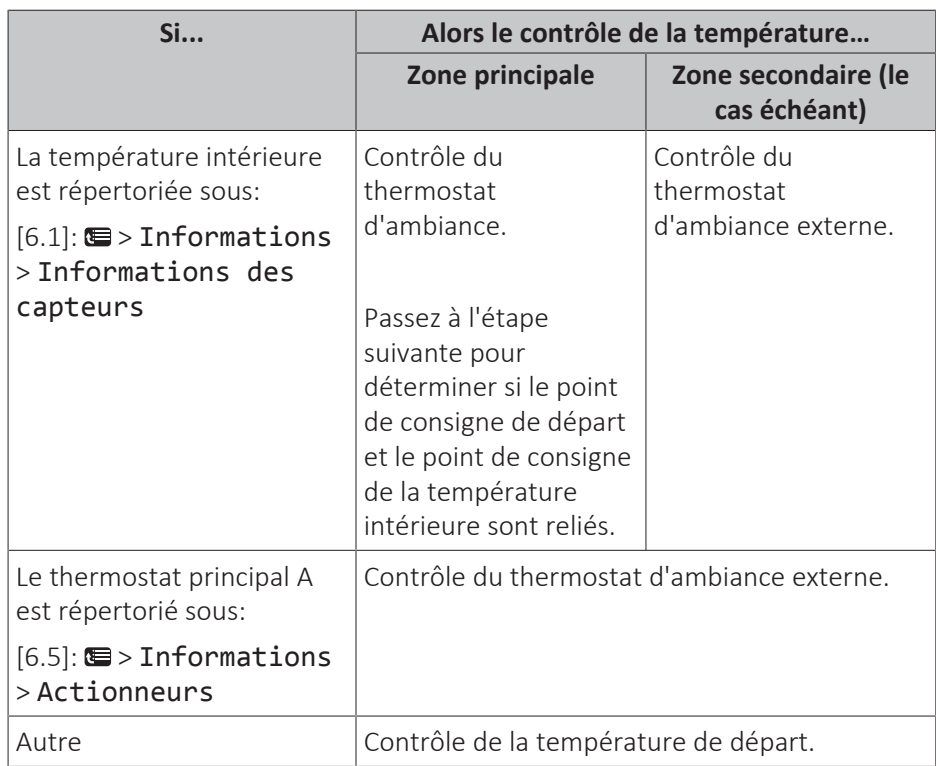

**3** Uniquement pour le contrôle du thermostat d'ambiance: accédez à la page d'accueil de la température de départ principale (TD princ.) et vérifiez les points suivants:

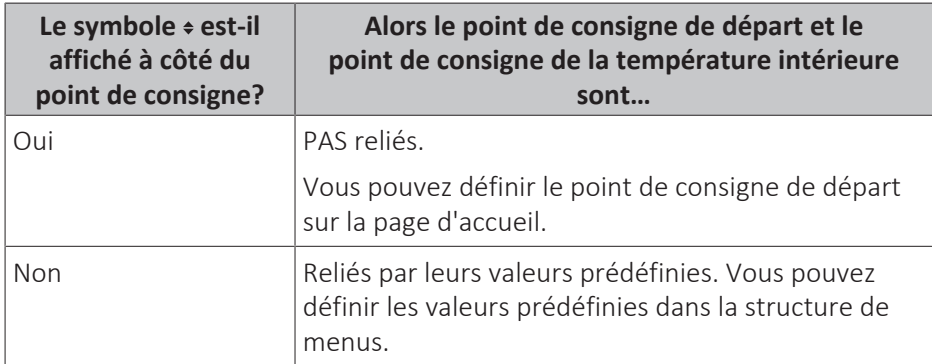

#### <span id="page-19-0"></span>3.4.4 Contrôle du thermostat d'ambiance - À propos du contrôle du thermostat d'ambiance

Le contrôle du thermostat d'ambiance vous permet de contrôler les éléments suivants:

- **▪** Température intérieure de la zone principale
- **▪** Température de départ de la zone secondaire

#### **Température intérieure de la zone principale**

Pour contrôler la température intérieure de la zone principale, vous pouvez procéder comme suit:

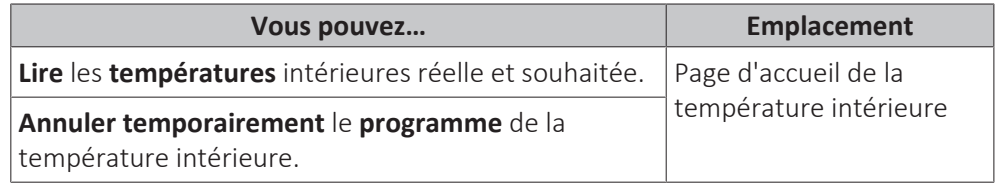

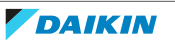

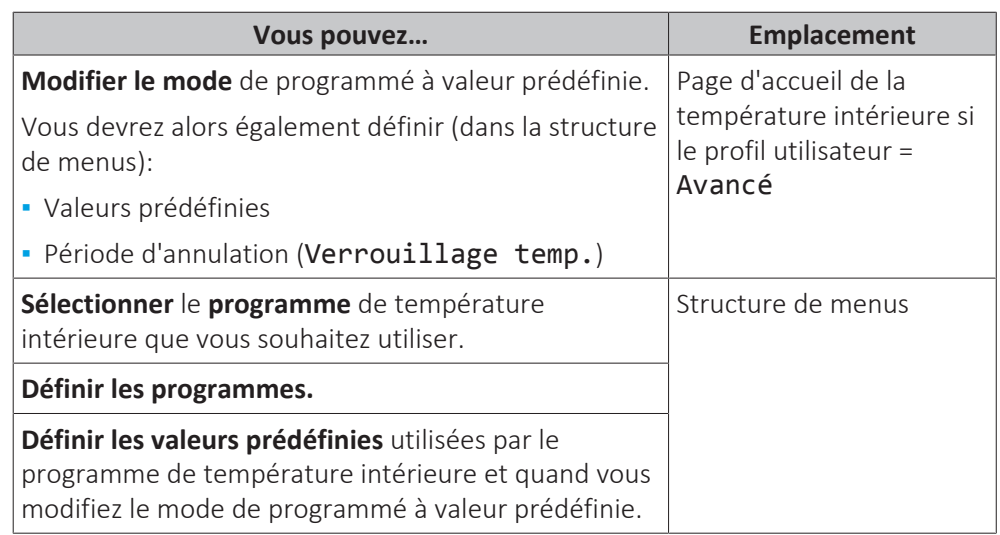

Reportez-vous également aux sections suivantes:

- **▪** ["3.4.5 Contrôle du thermostat d'ambiance Utilisation des pages d'accueil de la](#page-20-0) [température intérieure" \[](#page-20-0)▶ [21\]](#page-20-0)
- ["Pour définir la période d'annulation" \[](#page-23-0)▶ 2[4](#page-23-0)]
- ["3.7 Valeurs prédéfinies et programmes" \[](#page-42-0)▶ [4](#page-42-0)3]

#### **Température de départ de la zone secondaire**

Pour contrôler la température de départ de la zone secondaire, vous pouvez procéder comme suit:

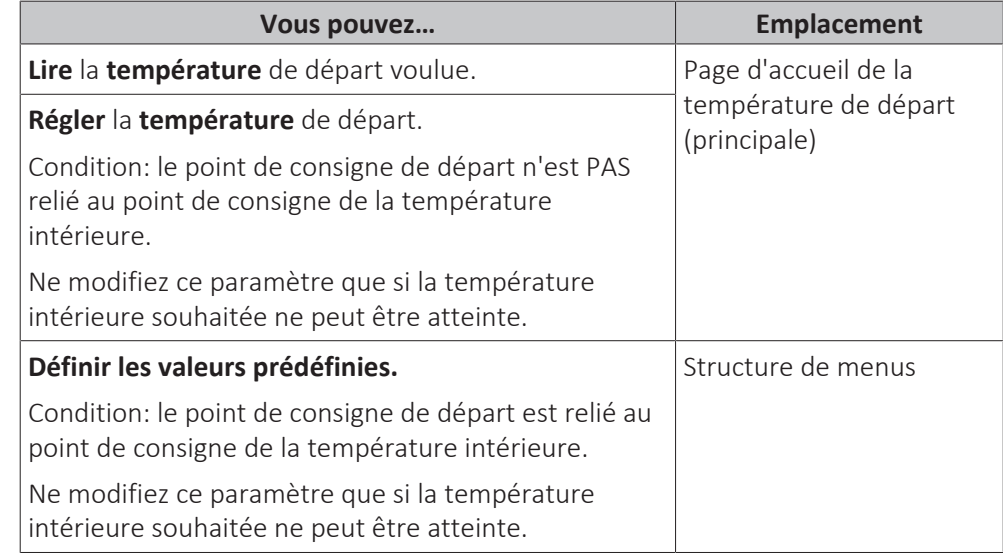

Reportez-vous également aux sections suivantes:

- **▪** ["3.4.6 Contrôle du thermostat d'ambiance Utilisation des pages d'accueil de la](#page-24-0) [température de départ" \[](#page-24-0) > [25\]](#page-24-0)
- ["3.7 Valeurs prédéfinies et programmes" \[](#page-42-0)▶ [4](#page-42-0)3]
- <span id="page-20-0"></span>3.4.5 Contrôle du thermostat d'ambiance - Utilisation des pages d'accueil de la température intérieure

#### **Pages d'accueil types de la température intérieure**

Selon le profil utilisateur, l'interface utilisateur affiche une page d'accueil de base ou détaillée. Pour définir le profil utilisateur, reportez-vous à la section ["3.6.6 Configuration du profil utilisateur et des pages d'accueil" \[](#page-41-0) $\triangleright$  [4](#page-41-0)2].

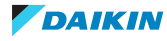

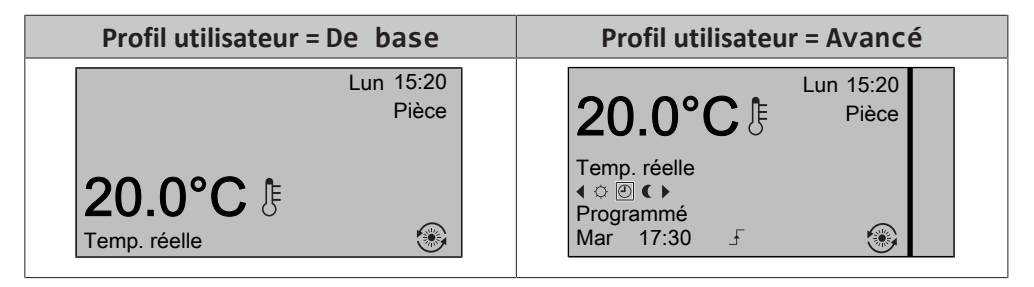

#### **Pour lire les températures intérieures réelle et souhaitée**

**1** Accédez à la page d'accueil de la température intérieure (Pièce).

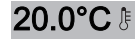

Résultat: vous pouvez lire la température réelle. Temp. réelle

**2** Appuyez sur **a**.

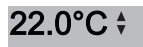

Résultat: vous pouvez lire la température souhaitée. Temp. souhaitée

#### **Pour annuler temporairement le programme de température intérieure**

- **1** Accédez à la page d'accueil de la température intérieure (Pièce).
- **2** Sur la page d'accueil détaillée (profil utilisateur=Avancé), sélectionnez le mode de température intérieure programmée ( $\circ \circ \bullet$ ) en appuyant sur  $\bullet$  ou  $\bullet$ .

**Résultat:** La température intérieure suit la valeur programmée.

**3** Utilisez **O** ou **D** pour régler la température.

Résultat: La température intérieure suit la valeur ajustée manuellement (6), mais repassera à la valeur programmée lors de la prochaine action programmée.

#### **Pour modifier le mode de programmé à valeur prédéfinie**

**Condition requise:** Profil utilisateur=Avancé.

- **1** Accédez à la page d'accueil de la température intérieure (Pièce).
- **2** Appuyez sur **D** ou sur **D** pour sélectionner une valeur prédéfinie ( $\circ$  ou  $\epsilon$ ).

**Résultat:** La température intérieure suit la valeur prédéfinie (Confort ou Éco), mais repassera à la valeur programmée après la période d'annulation (=Verrouillage temp.: 2/4/6/8 heures ou permanent).

**3** Si nécessaire, vous pouvez remplacer la valeur prédéfinie en utilisant **O** ou **D** pour régler la température.

Résultat: La température intérieure suit la valeur réglée manuellement (6), mais repassera à la valeur programmée après la période d'annulation (=Verrouillage temp.: 2/4/6/8 heures ou permanent).

#### **Exemple: annulation temporaire du programme ET réglage du mode sur valeur prédéfinie**

Vous avez configuré les réglages suivants:

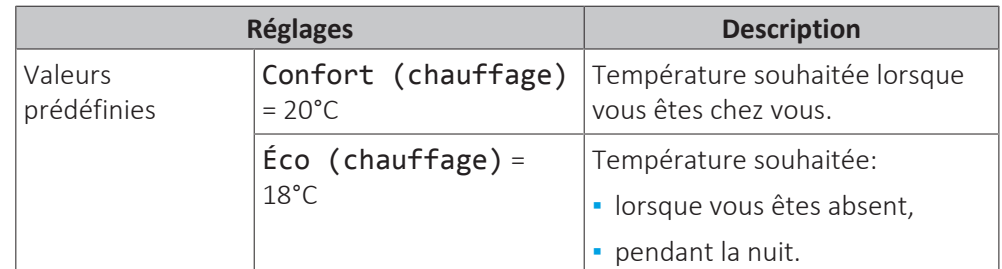

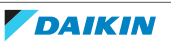

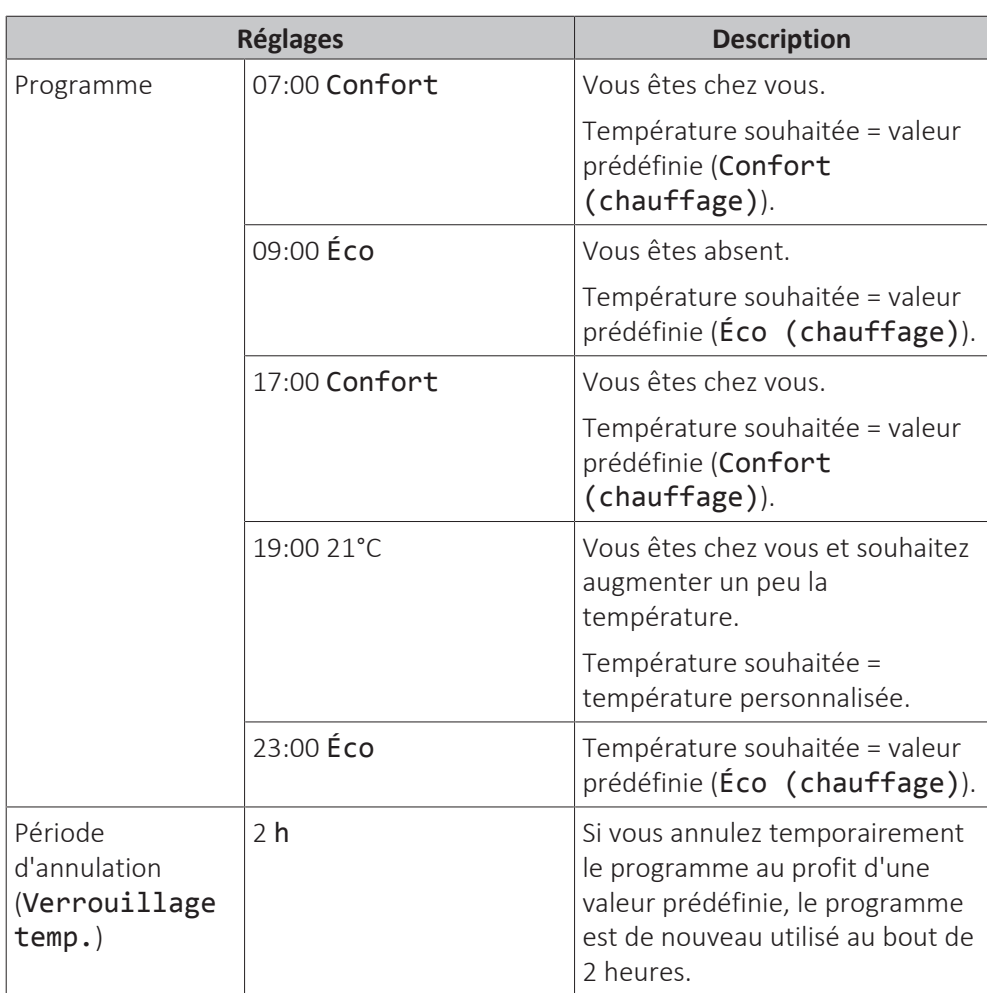

Si le profil utilisateur = De base, vous pouvez **annuler temporairement** le programme de température intérieure en appuyant sur  $\Box$  ou sur  $\Box$ .

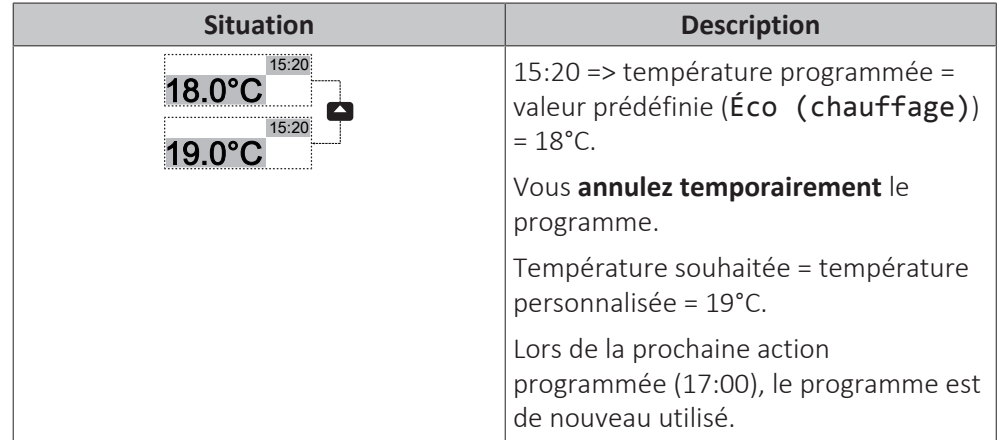

Si le profil utilisateur = Avancé, vous pouvez:

- **▪ annuler temporairement** le programme de température intérieure en appuyant sur  $\Box$  ou sur  $\Box$  (même chose que si le profil utilisateur = De base),
- **modifier le mode** de programmé à valeur prédéfinie en appuyant sur **□** ou ■

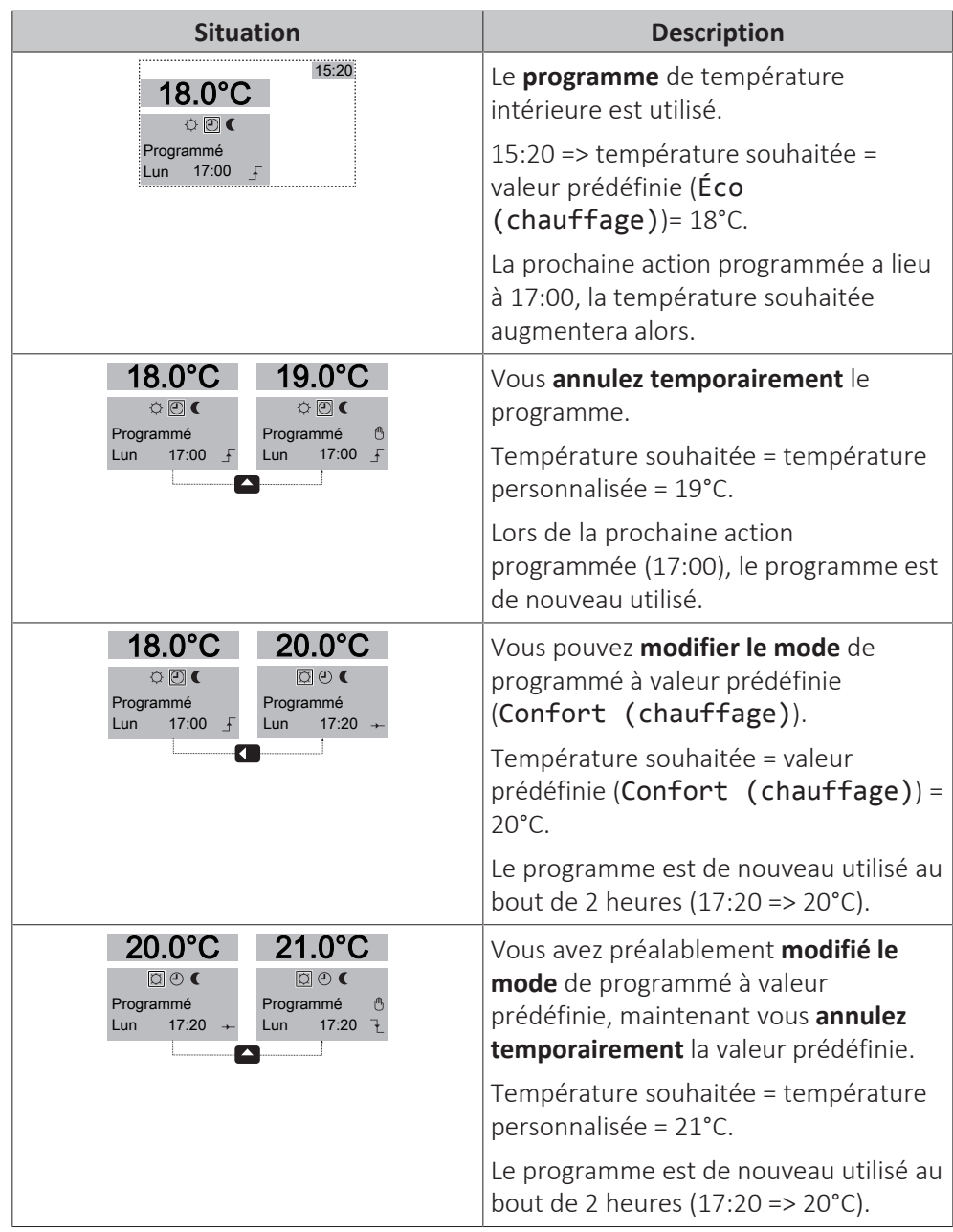

#### <span id="page-23-0"></span>**Pour définir la période d'annulation**

**Condition requise:** Vous avez réglé le niveau d'autorisation sur Utilisateur avancé.

- **1** Accédez à [7.2]: > Réglages utilisateur > Verrouillage temp..
- **2** Sélectionnez une valeur et appuyez sur  $\alpha$ :
	- Continu
	- $\bullet$  h (2, 4, 6, 8)

#### **Exemple d'utilisation: vous organisez une fête**

Si vous êtes dans la situation suivante:

- **▪** Vous utilisez le programme de température intérieure suivant:
	- **-** Valeur prédéfinie 17:00 (Confort) = 20°C
	- **-** Valeur prédéfinie 23:00 (Éco) = 18°C
- **▪** Ce soir, vous organisez une fête et souhaitez utiliser la valeur prédéfinie (Confort) jusqu'à 02:00.

Vous pouvez alors procéder comme suit:

- **1** Réglez la période d'annulation (Verrouillage temp.) sur 6 h.
- **2** À 20:00, accédez à la page d'accueil de la température intérieure (Pièce).
- **3** Appuyez sur **p** pour sélectionner o.

**Résultat:** la valeur prédéfinie (Confort) est utilisée jusqu'à 02:00. Le programme est ensuite de nouveau utilisé.

#### **Exemple d'utilisation: vous vous absentez pendant quelques heures**

Si vous êtes dans la situation suivante:

- **▪** Vous utilisez le programme de température intérieure suivant:
	- **-** Valeur prédéfinie 08:00 (Confort) = 20°C
	- **-** Valeur prédéfinie 23:00 (Éco) = 18°C
- **▪** À 14:00, vous vous absentez pendant 3 heures.

Vous pouvez alors procéder comme suit:

- **1** Réglez la période d'annulation (Verrouillage temp.) sur 2 h.
- **2** Accédez à la page d'accueil de la température intérieure (Pièce).
- **3** Appuyez sur **pour sélectionner** .

**Résultat:** Pendant les 2 heures qui suivent, la pièce n'est PAS chauffée jusqu'à la température de 20°C programmée mais jusqu'à la valeur prédéfinie ( $\angle$ Eco = 18°C). Au bout de 2 heures, la pièce est de nouveau chauffée jusqu'à la température programmée de 20°C.

Avantage:

Vous économisez de l'énergie parce que vous ne chauffez PAS la pièce inutilement et, lorsque vous revenez à la maison, la pièce est de nouveau chaude.

<span id="page-24-0"></span>3.4.6 Contrôle du thermostat d'ambiance - Utilisation des pages d'accueil de la température de départ

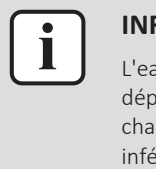

#### **INFORMATIONS**

L'eau de sortie est l'eau envoyée aux émetteurs de chaleur. La température de départ voulue est définie par votre installateur en fonction du type d'émetteur de chaleur. **Exemple:** Le chauffage au sol est conçu pour les températures de départ inférieures aux radiateurs et aux convecteurs de pompe à chaleur et/ou aux unités de ventilation. Il vous suffit de régler les réglages de température de départ en cas de problèmes.

#### **Pages d'accueil types de la température de départ**

Zone principale:

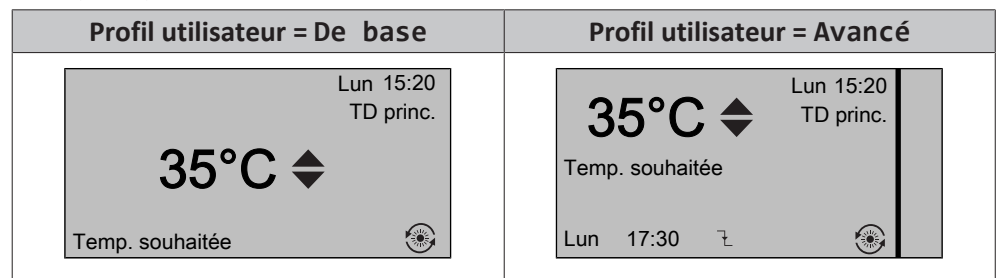

Zone secondaire:

## 3 | Fonctionnement

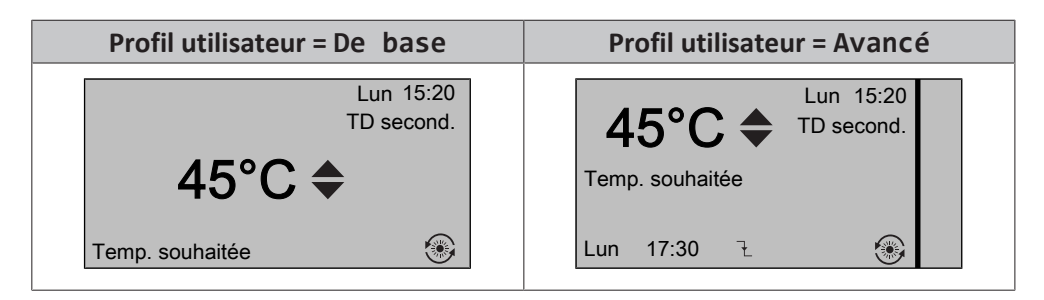

#### **Pour lire la température de départ voulue (principale et secondaire)**

Accédez à la page d'accueil de la température de départ (TD princ. ou TD second.).

#### **Pour régler/annuler la température de départ (NON liée au point de consigne de la température intérieure)**

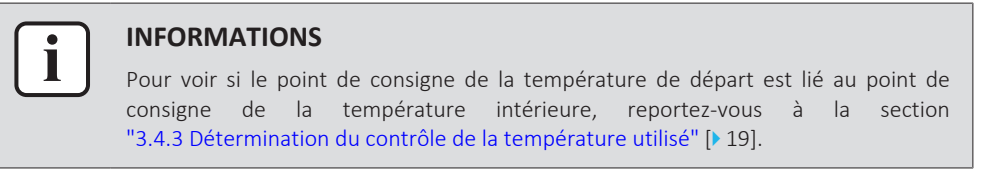

#### **Pour régler la température de départ (principale)**

**1** Accédez à la page d'accueil de la température de départ principale (TD principale).

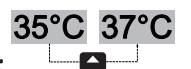

**2** Appuyez sur **O** ou sur **D** pour procéder au réglage. **Exemple:** 

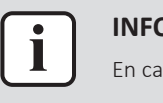

#### **INFORMATIONS**

En cas de loi d'eau, il est possible de modifier une valeur de décalage.

#### **Pour régler la température de départ (secondaire)**

**1** Accédez à la page d'accueil de la température de départ secondaire (TD second.).

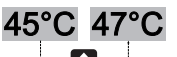

**2** Appuyez sur **O** ou sur **D** pour procéder au réglage. **Exemple:** 

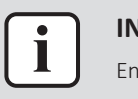

#### **INFORMATIONS**

En cas de loi d'eau, il est possible de modifier une valeur de décalage.

**Pour régler/annuler la température de départ (liée au point de consigne de la température intérieure)**

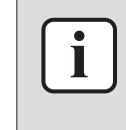

#### **INFORMATIONS**

Pour voir si le point de consigne de la température de départ est lié au point de consigne de la température intérieure, reportez-vous à la section ["3.4.3 Détermination du contrôle de la température utilisé"](#page-18-0) [ $\blacktriangleright$  [19\]](#page-18-0).

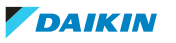

#### **Pour régler les valeurs prédéfinies de la température de départ (principale)**

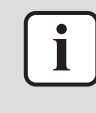

#### **INFORMATIONS**

Vous ne pouvez pas régler/annuler la température de départ (principale) pour le contrôle de thermostat d'ambiance avec des températures de départ reliées. Cependant, si nécessaire, vous pouvez régler la température de départ voulue (principale) en réglant les valeurs prédéfinies.

#### **INFORMATIONS**

Le réglage de la température de départ est permanent à moins que la température de départ ne soit basée sur un programme. L'annulation est alors valable jusqu'à la prochaine action programmée.

- 1 Accédez à [7.4.2]: S > Réglages utilisateur > Valeurs prédéfinies > TD principale.
- **2** Définissez les Valeurs prédéfinies en fonction du graphique suivant.

**Exemple:** la température de confort du thermostat d'ambiance correspondra à la température de départ de confort.

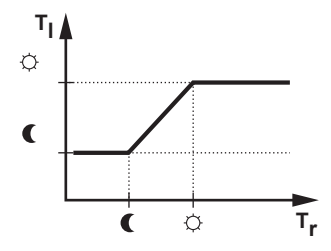

- **T<sub>r</sub>: température intérieure**
- **T<sub>i</sub>: température de départ**
- **3** Appuyez sur **ou sur ou pour procéder au réglage/à l'annulation.**

#### **Pour régler la température de départ (secondaire)**

**1** Accédez à la page d'accueil de la température de départ secondaire (TD second.).

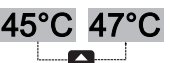

**2** Appuyez sur **O** ou sur **D** pour procéder au réglage. **Exemple:** 

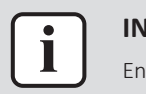

#### **INFORMATIONS**

En cas de loi d'eau, il est possible de modifier une valeur de décalage.

<span id="page-26-0"></span>3.4.7 Contrôle de la température de départ - À propos du contrôle de la température de départ

Le contrôle de la température de départ vous permet de contrôler uniquement la température de départ. Pour contrôler la température de départ, vous pouvez procéder comme suit:

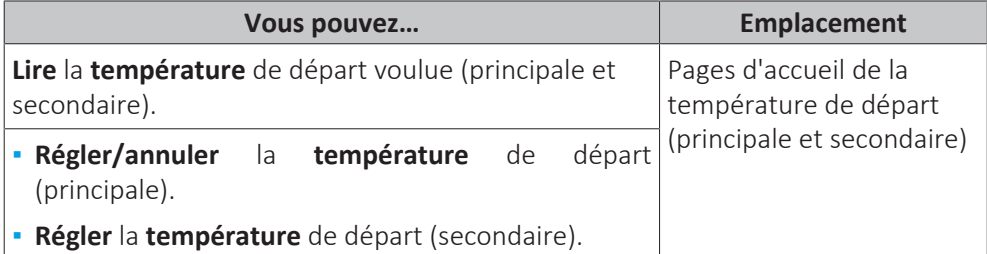

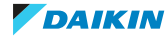

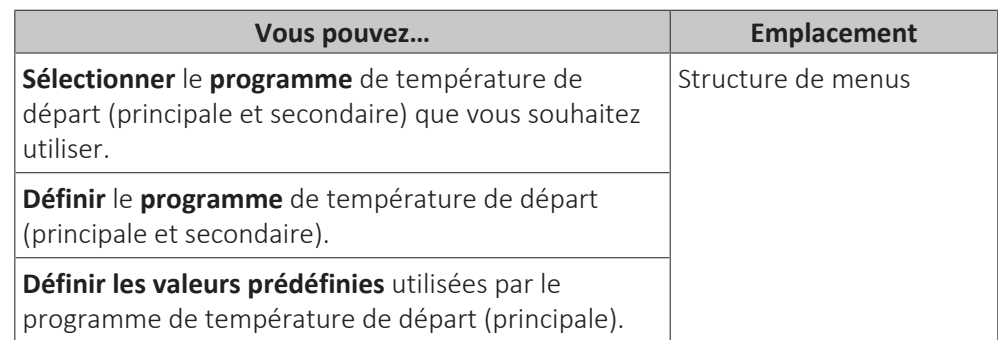

Reportez-vous également aux sections suivantes:

- **▪** ["3.4.6 Contrôle du thermostat d'ambiance Utilisation des pages d'accueil de la](#page-24-0) [température de départ" \[](#page-24-0) $\triangleright$  [25\]](#page-24-0)
- ["3.7 Valeurs prédéfinies et programmes" \[](#page-42-0)▶ [4](#page-42-0)3]
- <span id="page-27-0"></span>3.4.8 Contrôle de la température de départ - Utilisation du contrôle de la température de départ en fonction d'un programme

#### **Pour régler les valeurs prédéfinies de la température de départ (principale)**

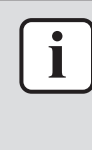

#### **INFORMATIONS**

Le réglage de la température de départ est permanent à moins que la température de départ ne soit basée sur un programme. L'annulation est alors valable jusqu'à la prochaine action programmée.

1 Accédez à [7.4.2]: S > Réglages utilisateur > Valeurs prédéfinies > TD principale.

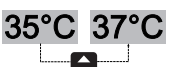

**2** Appuyez sur **O** ou sur **D** pour procéder au réglage. **Exemple:** 

#### **Pour régler la température de départ (secondaire)**

**1** Accédez à la page d'accueil de la température de départ secondaire (TD second.).

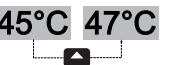

**2** Appuyez sur **O** ou sur **D** pour procéder au réglage. **Exemple:** 

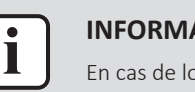

#### **INFORMATIONS**

En cas de loi d'eau, il est possible de modifier une valeur de décalage.

<span id="page-27-1"></span>3.4.9 Contrôle de la température de départ - Utilisation du contrôle de la température de départ SANS lien avec un programme

#### **Pour régler la température de départ (principale)**

**1** Accédez à la page d'accueil de la température de départ principale (TD principale).

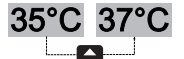

**2** Appuyez sur **O** ou sur **D** pour procéder au réglage. **Exemple:** 

#### **Pour régler la température de départ (secondaire)**

**1** Accédez à la page d'accueil de la température de départ secondaire (TD second.).

**2** Appuyez sur **ou sur s** pour procéder au réglage. **Exemple:** 45°C 47°C

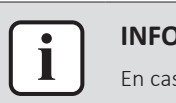

#### **INFORMATIONS**

En cas de loi d'eau, il est possible de modifier une valeur de décalage.

<span id="page-28-0"></span>3.4.10 Contrôle par le thermostat d'ambiance externe - À propos du contrôle par le thermostat d'ambiance externe

> Le contrôle du thermostat d'ambiance externe vous permet de contrôler les éléments suivants:

- **▪** température intérieure au niveau du contrôle du thermostat externe,
- **▪** température de départ sur l'interface utilisateur (Daikin).

Pour contrôler la température de départ, vous pouvez procéder comme suit:

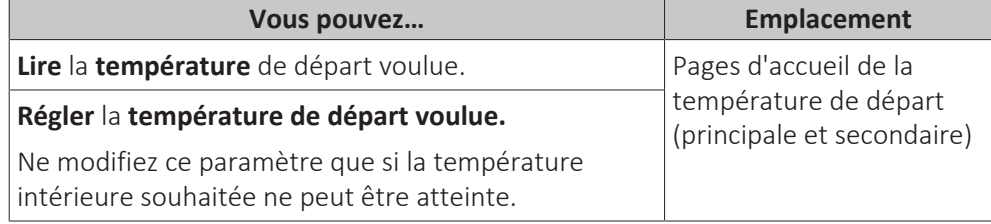

Reportez-vous également à la section suivante: ["3.4.6 Contrôle du thermostat](#page-24-0) [d'ambiance - Utilisation des pages d'accueil de la température de départ" \[](#page-24-0) $\triangleright$  [25\]](#page-24-0)

<span id="page-28-1"></span>3.4.11 Contrôle par le thermostat d'ambiance externe - Utilisation du contrôle par le thermostat d'ambiance externe

#### **Pour régler la température de départ (principale)**

- **1** Accédez à la page d'accueil de la température de départ principale (TD principale).
- **2** Appuyez sur **O** ou sur **D** pour procéder au réglage. **Exemple:**

# **Pour régler la température de départ (secondaire)**

**1** Accédez à la page d'accueil de la température de départ secondaire (TD second.).

45°C 47°C

35°C 37°C

**2** Appuyez sur **ou sur s** pour procéder au réglage. **Exemple:** 

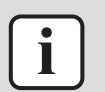

#### **INFORMATIONS**

En cas de loi d'eau, il est possible de modifier une valeur de décalage.

<span id="page-28-2"></span>3.5 Contrôle de l'eau chaude sanitaire

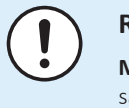

#### **REMARQUE**

**Mode désinfection**. Même si vous DÉSACTIVEZ le fonctionnement de l'eau chaude sanitaire par l'intermédiaire de la page d'accueil de la température du ballon d'eau chaude sanitaire (Ballon ECS), le mode désinfection restera actif.

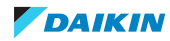

### <span id="page-29-0"></span>3.5.1 À propos du contrôle de l'eau chaude sanitaire

Selon le mode du ballon ECS (paramètre de l'installateur), vous utilisez un contrôle de l'eau chaude sanitaire différent:

- **▪** Mode de réchauffage
- **▪** Mode programmé
- **▪** Mode programmé + de réchauffage

#### **Pour identifier le mode utilisé pour le ballon ECS (méthode 1)**

Consultez le tableau des réglages installateur rempli par l'installateur.

#### **Pour identifier le mode utilisé pour le ballon ECS (méthode 2)**

**Condition requise:** profil utilisateur = Avancé.

- **1** Accédez à la page d'accueil de la température du ballon d'eau chaude sanitaire (Ballon ECS).
- **2** Identifiez les icônes affichées:

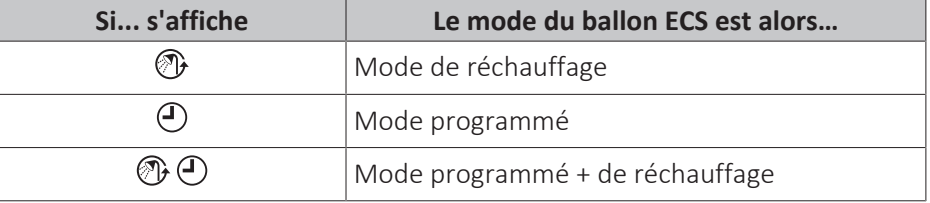

#### <span id="page-29-1"></span>3.5.2 Mode de réchauffage

En mode de réchauffage (<sub>®</sub>), le ballon d'eau chaude sanitaire chauffe en permanence jusqu'à ce que la température indiquée sur la page d'accueil de la température du ballon d'eau chaude sanitaire soit atteinte (exemple: 50°C).

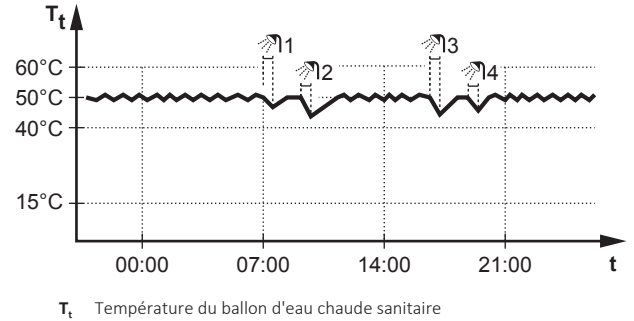

**t** Temps

#### **INFORMATIONS**

Il y a risque de manque de puissance de chauffage (ou de rafraîchissement)/de problème de confort lorsque vous sélectionnez [6‑0D]=0 ([A.4.1] Eau chaude sanitaire Mode point consigne=Réch seul).

En cas de fonctionnement fréquent de l'eau chaude sanitaire, le chauffage est interrompu fréquemment et sur de longues durées.

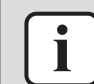

Ť

#### **INFORMATIONS**

Lorsque le mode de réchauffage est sélectionné pour le ballon d'eau chaude sanitaire, il existe un risque important de manque de capacité et de problème de confort. En cas de réchauffage fréquent, le chauffage/rafraîchissement est régulièrement interrompu.

En mode de réchauffage, vous pouvez procéder comme suit:

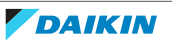

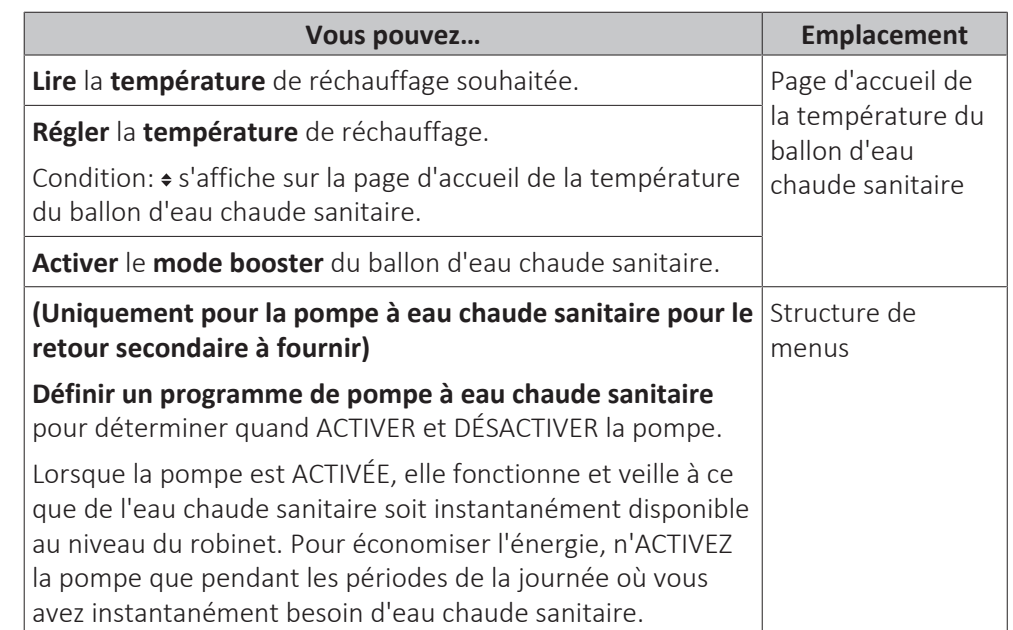

Reportez-vous également aux sections suivantes:

- ["3.5.5 Utilisation de la page d'accueil de la température du ballon ECS" \[](#page-32-0)▶ [33\]](#page-32-0)
- ["3.5.6 Utilisation du mode booster du ballon ECS" \[](#page-33-0)▶ 3[4](#page-33-0)]
- ["3.7 Valeurs prédéfinies et programmes" \[](#page-42-0)▶ [4](#page-42-0)3]

#### <span id="page-30-0"></span>3.5.3 Mode programmé

En mode programmé (o), le ballon d'eau chaude sanitaire produit de l'eau chaude sanitaire en fonction d'un programme. Le meilleur moment pour que le ballon puisse produire de l'eau chaude est la nuit parce que la demande en chauffage est moindre.

#### **Exemple:**

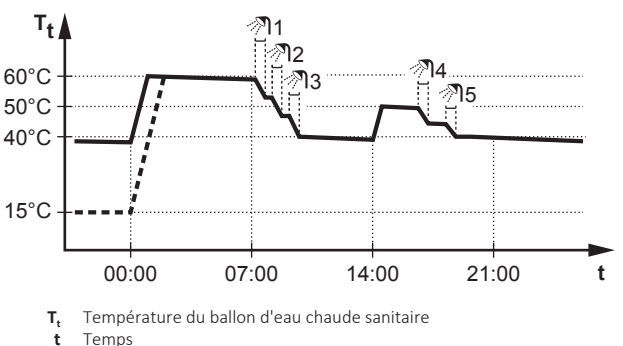

- **▪** Initialement, la température du ballon ECS est la même que la température d'eau sanitaire qui entre dans le ballon ECS (exemple: **15°C**).
- **▪** À 00:00, le ballon ECS est programmé pour chauffer l'eau jusqu'à une valeur prédéfinie (exemple: Stockage confort **= 60°C**).
- **▪** Le matin, vous consommez de l'eau chaude et la température du ballon ECS diminue.
- **▪** À 14:00, le ballon ECS est programmé pour chauffer l'eau jusqu'à une valeur prédéfinie (exemple: Stockage éco = **50°C**). De l'eau chaude est de nouveau disponible.
- **▪** L'après-midi et le soir, vous consommez de nouveau de l'eau chaude et la température du ballon ECS diminue de nouveau.

## 3 | Fonctionnement

**▪** À 00:00 le lendemain, le cycle se répète.

En mode programmé, vous pouvez procéder comme suit:

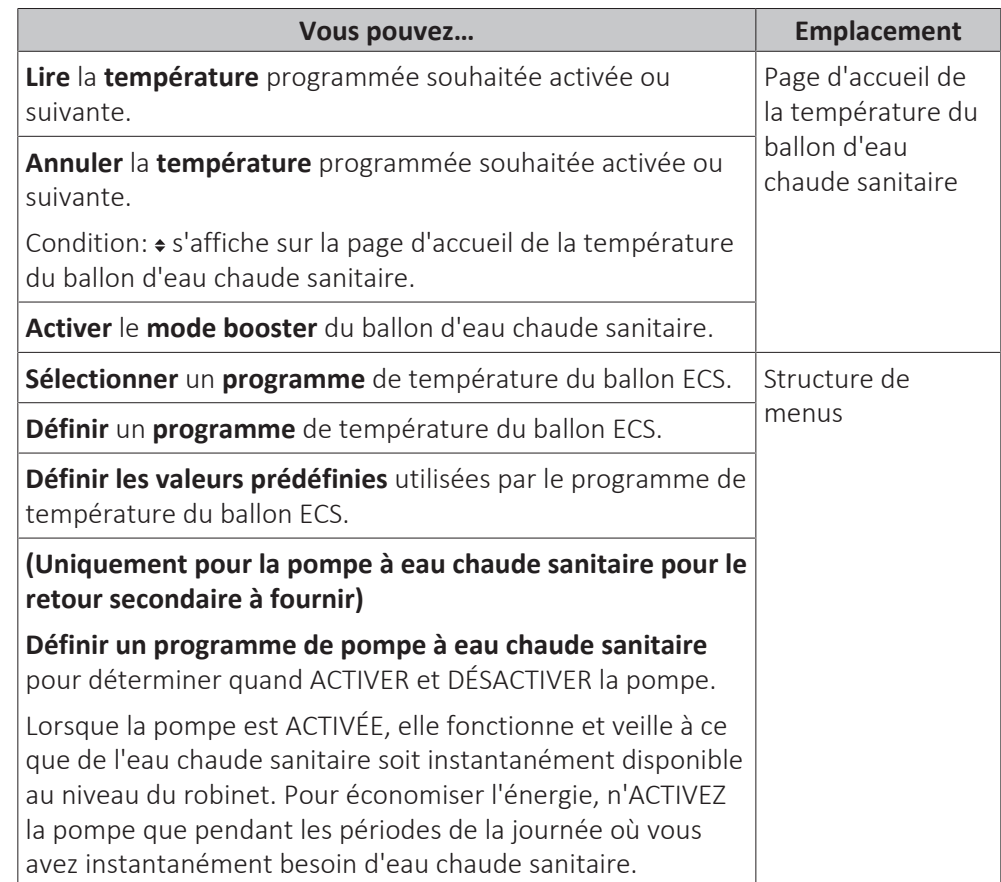

Reportez-vous également aux sections suivantes:

- ["3.5.5 Utilisation de la page d'accueil de la température du ballon ECS" \[](#page-32-0)▶ [33\]](#page-32-0)
- ["3.5.6 Utilisation du mode booster du ballon ECS" \[](#page-33-0)▶ 3[4](#page-33-0)]
- ["3.7 Valeurs prédéfinies et programmes" \[](#page-42-0)▶ [4](#page-42-0)3]

#### <span id="page-31-0"></span>3.5.4 Mode programmé + de réchauffage

En mode programmé + de réchauffage ( $\circ$   $\circ$ ), le contrôle de l'eau chaude sanitaire est le même qu'en mode programmé. Cependant, lorsque la température du ballon d'eau chaude sanitaire est inférieure à une valeur prédéfinie (=température du ballon pour le réchauffage – valeur de l'hystérésis; exemple: 35°C), le ballon d'eau chaude sanitaire chauffe jusqu'à ce que le point de consigne de réchauffage soit atteint (exemple: 45°C). Ce qui garantit qu'une quantité minimale d'eau chaude est toujours disponible.

## **Exemple:**

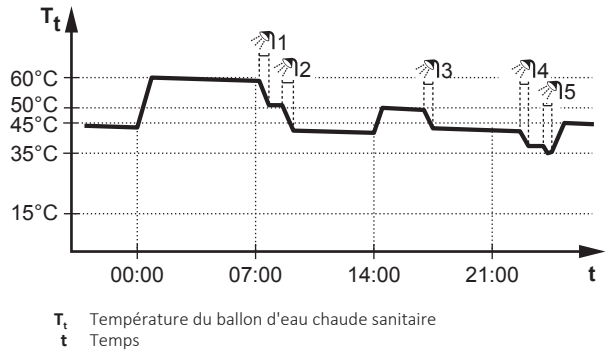

Guide de référence utilisateur

En mode programmé + de réchauffage, vous pouvez procéder comme suit:

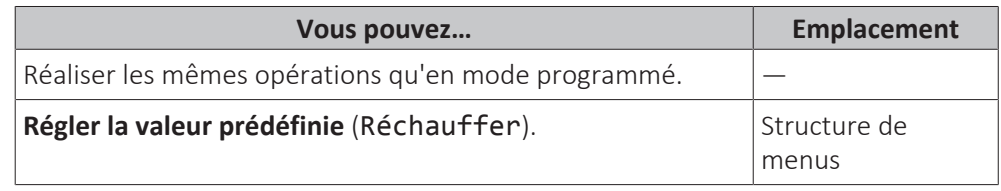

Reportez-vous également aux sections suivantes:

- ["3.5.3 Mode programmé" \[](#page-30-0)▶ [31\]](#page-30-0)
- ["3.7 Valeurs prédéfinies et programmes" \[](#page-42-0)▶ [4](#page-42-0)3]
- <span id="page-32-0"></span>3.5.5 Utilisation de la page d'accueil de la température du ballon ECS

#### **Pages d'accueil types de la température du ballon ECS**

Selon le profil utilisateur, l'interface utilisateur affiche une page d'accueil de base ou détaillée. Les exemples des illustrations ci-dessous sont en mode de ballon d'eau chaude sanitaire = programmé.

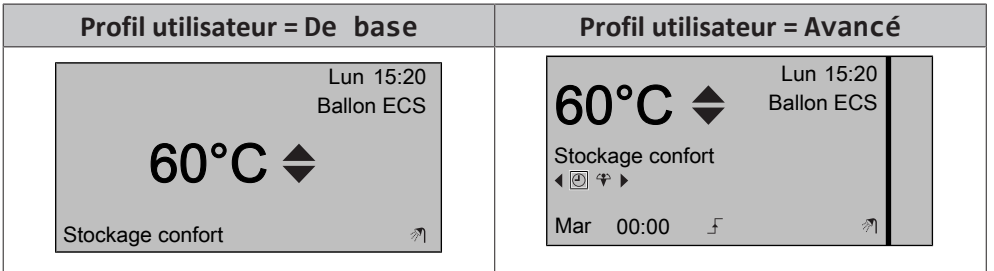

**Pour lire et régler la température de réchauffage souhaitée (en mode de réchauffage et mode programmé)**

1 Accédez à [7.4.3.3]: S > Réglages utilisateur > Valeurs prédéfinies > Température du ballon d'ECS > Réchauffer.

**Résultat:** vous pouvez lire la température de réchauffage souhaitée.

2 Appuyez sur **O** ou sur **D** pour procéder au réglage.

<span id="page-32-1"></span>**Pour lire et annuler la température programmée souhaitée activée ou suivante (en mode programmé ou en mode programmé + de réchauffage)**

**1** Accédez à la page d'accueil de la température du ballon d'eau chaude sanitaire (Ballon ECS).

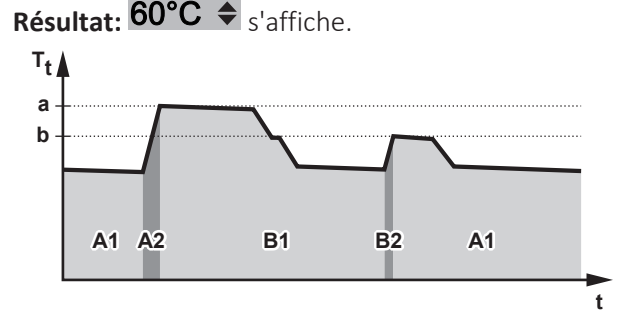

**T<sup>t</sup>** Température du ballon d'eau chaude sanitaire **t** Temps

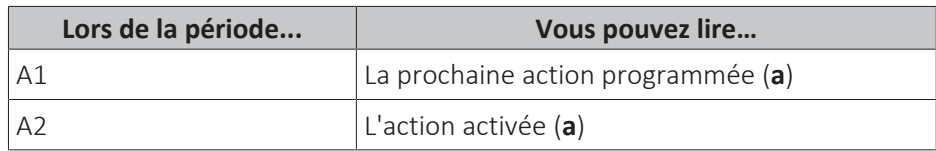

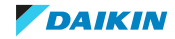

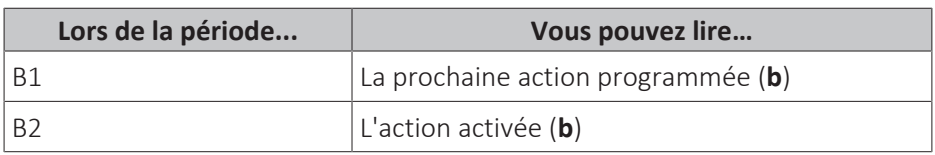

**2** Appuyez sur **ou sur a** pour procéder à l'annulation.

**Note:** Si la température souhaitée est de type loi d'eau, vous ne pouvez pas la modifier sur la page d'accueil.

#### **Exemple d'utilisation: vous avez besoin de plus d'eau chaude que prévu**

Si vous êtes dans la situation suivante:

- **▪** Heure actuelle = 10:30
- **▪** Prochaine action programmée du ballon ECS = chauffage jusqu'à la valeur prédéfinie (Éco; exemple: 55°C et suffisant pour 2 personnes) à 14:00
- **▪** Ce soir, vous avez besoin d'eau chaude pour 3 personnes.

Vous pouvez alors procéder comme suit:

- **1** Accédez à la page d'accueil de la température du ballon d'eau chaude sanitaire (Ballon ECS).
- **2** Annulez la prochaine action programmée en modifiant la température de 55°C à 60°C.

Avantages:

- **▪** Vous aurez suffisamment d'eau chaude (= confortable).
- **▪** Vous n'avez PAS à modifier le programme (= facile).
- **▪** Vous n'avez PAS à activer le mode booster du ballon ECS (= économie d'énergie).

#### <span id="page-33-0"></span>3.5.6 Utilisation du mode booster du ballon ECS

#### **À propos du mode booster du ballon ECS**

Vous pouvez utiliser le mode booster du ballon ECS pour démarrer immédiatement le chauffage de l'eau jusqu'à la valeur prédéfinie (Stockage confort). Cela consomme cependant de l'énergie supplémentaire.

#### **Pour déterminer si le mode booster du ballon ECS est activé**

- **1** Accédez à la page d'accueil de la température du ballon d'eau chaude sanitaire (Ballon ECS).
- **2** Vérifiez les points suivants:
	- **Profil utilisateur = De base: si**  $\ast$  **s'affiche, le mode booster du ballon ECS est** activé.
	- · Profil utilisateur = Avancé: si + est sélectionné, le mode booster du ballon ECS est activé.

#### **Pour activer le mode booster ECS du ballon d'eau chaude sanitaire (profil utilisateur = de base)**

- **1** Accédez à la page d'accueil de la température du ballon d'eau chaude sanitaire (Ballon ECS).
- **2** Appuyez sur **p** pendant plus de 5 secondes.

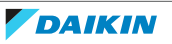

#### **Pour activer le mode booster ECS du ballon d'eau chaude sanitaire (profil utilisateur = détaillé)**

- **1** Accédez à la page d'accueil de la température du ballon d'eau chaude sanitaire (Ballon ECS).
- **2** Appuyez sur **D** pour sélectionner  $\hat{\mathbf{r}}$ .

#### **Exemple d'utilisation: vous avez immédiatement besoin de plus d'eau chaude**

Si vous êtes dans la situation suivante:

- **▪** Vous avez déjà utilisé la plus grande partie de votre eau chaude.
- **▪** Vous ne pouvez pas attendre la prochaine action programmée pour chauffer le ballon ECS.

Vous pouvez alors activer le mode booster du ballon ECS.

Avantage: le ballon ECS démarre immédiatement le chauffage de l'eau jusqu'à la valeur prédéfinie (Stockage confort).

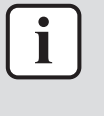

#### **INFORMATIONS**

Lorsque le mode booster ECS du ballon d'eau chaude sanitaire est activé, le risque de perte de puissance du chauffage/rafraîchissement et de problèmes de confort est élevé. En cas de fonctionnement fréquent de l'eau chaude sanitaire, de longues et fréquentes interruptions du chauffage/rafraîchissement se produiront.

## <span id="page-34-0"></span>3.6 Utilisation avancée

<span id="page-34-1"></span>3.6.1 À propos du changement de niveau d'autorisation d'utilisateur

La quantité d'informations affichées et pouvant être modifiées dans la structure de menus varie en fonction de votre niveau autorisation utilisateur:

- **▪** Utilisat. final: mode utilisateur par défaut.
- **▪** Util. avancé: en tant qu'utilisateur final avancé, vous pouvez lire et modifier davantage d'informations.

#### **Réglage du niveau d'autorisation de l'utilisateur sur Utilisateur avancé**

- **1** Allez sur le menu principal ou l'un des sous-menus:  $\blacksquare$ .
- **2** Appuyez sur **O** pendant plus de 4 secondes.

**Résultat:** Votre niveau d'autorisation de l'utilisateur est désormais Util. avancé. L'interface utilisateur affiche des informations supplémentaires et le symbole "+" est ajouté au titre du menu. Le niveau d'autorisation de l'utilisateur reste sur Util. avancé jusqu'à modification manuelle du réglage.

#### **Réglage du niveau d'autorisation d'utilisateur sur Utilisateur final**

**1** Appuyez sur **O** pendant plus de 4 secondes.

**Résultat:** Votre niveau d'autorisation de l'utilisateur est désormais Utilisat. final. L'interface utilisateur affiche la page d'accueil par défaut.

<span id="page-35-0"></span>3.6.2 Utilisation du mode silencieux

#### **À propos du mode silencieux**

Vous pouvez utiliser le mode silencieux pour réduire le son de l'unité extérieure. Cela réduit également la capacité de chauffage/de rafraîchissement du système. Le mode silencieux compte plusieurs niveaux.

Vous pouvez:

- **▪** Désactiver complètement le mode silencieux
- **▪** Activer manuellement un niveau de mode silencieux jusqu'à la prochaine action programmée
- **▪** Utiliser et définir un programme de mode silencieux

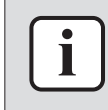

#### **INFORMATIONS**

Si la température extérieure est inférieure à zéro, nous vous recommandons de ne PAS utiliser le niveau le plus silencieux.

#### **Niveaux de mode silencieux possibles**

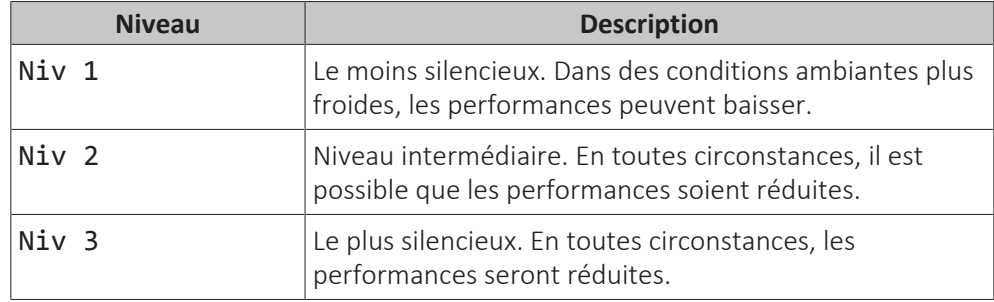

#### **Pour déterminer si le mode silencieux est activé**

- **1** Appuyez sur **o** pour accéder à l'une des pages d'accueil.
- **2** Le mode silencieux est activé si  $\otimes$  est affiché.

#### **Pour utiliser le mode silencieux**

**Condition requise:** Vous avez réglé le niveau d'autorisation sur Utilisateur avancé.

- **1** Accédez à [3]: **<del>□</del> > Mode silencieux**.
- **2** Procédez de l'une des manières suivantes:

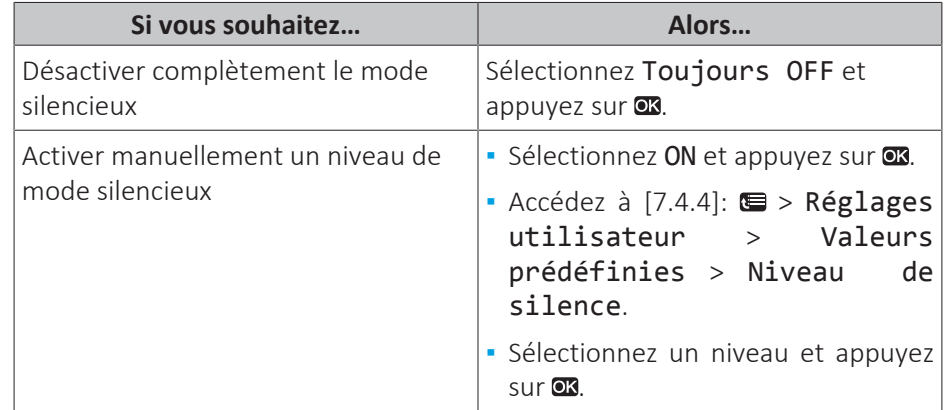

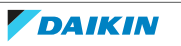

3 | Fonctionnement

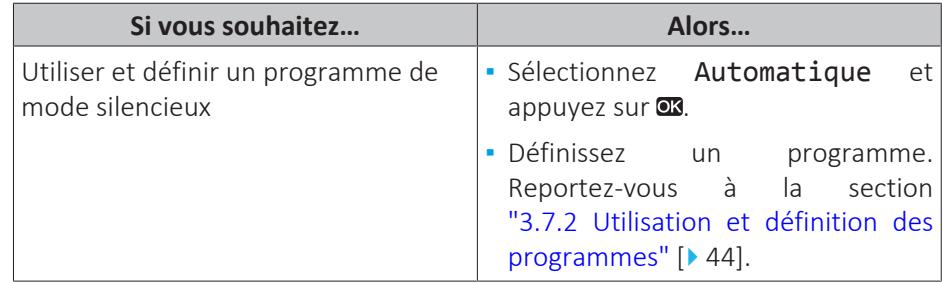

#### **Exemple d'utilisation: votre bébé dort l'après-midi**

Si vous êtes dans la situation suivante:

- **▪** Vous avez défini un programme de mode silencieux:
	- **-** pendant la nuit: Niv 3 (= le plus silencieux),
	- **-** pendant la journée: OFF pour garantir la capacité de chauffage/de rafraîchissement du système.
- **▪** Cependant, l'après-midi, votre bébé dort et vous souhaitez que la maison soit silencieuse.

Vous pouvez alors procéder comme suit:

**Condition requise:** Vous avez réglé le niveau d'autorisation sur Utilisateur avancé.

- **1** Accédez à [3]: **□** > Mode silencieux.
- **2** Sélectionnez ON et appuyez sur OR.
- **3** Accédez à [7.4.4]: > Réglages utilisateur > Valeurs prédéfinies > Niveau de silence.
- **4** Sélectionnez Niv 3 et appuyez sur ox.

Avantage:

L'unité extérieure fonctionne à son niveau le plus silencieux.

#### <span id="page-36-0"></span>3.6.3 Utilisation du mode vacances

#### **À propos du mode vacances**

Lors de vos vacances, vous pouvez utiliser le mode vacances pour vous écarter des programmes normaux sans avoir à les modifier. Vous pouvez uniquement utiliser le mode vacances si le contrôle de la température = contrôle du thermostat d'ambiance. Reportez-vous également à la section ["3.4.3 Détermination du](#page-18-0) [contrôle de la température utilisé" \[](#page-18-0) $\blacktriangleright$  [19\]](#page-18-0).

L'utilisation du mode vacances inclut généralement les étapes suivantes:

1 Configuration des vacances pour une des situations suivantes:

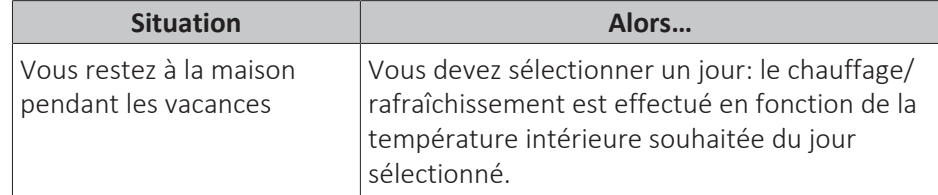

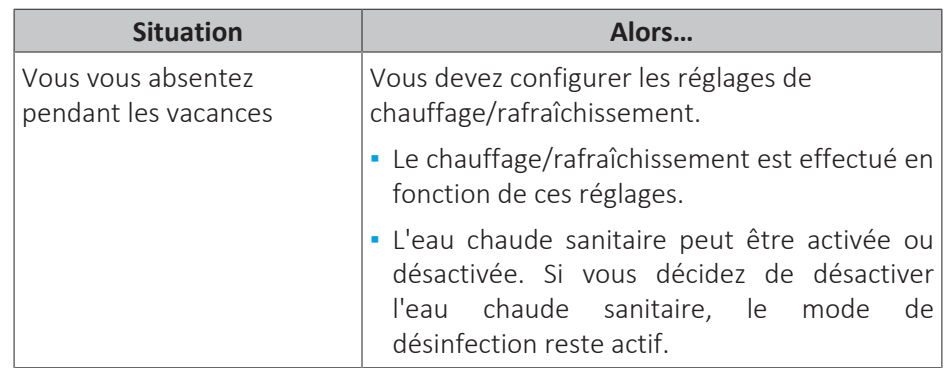

- 2 Activation du mode vacances.
	- Si vous n'activez PAS le mode, les réglages de vacances configurés ne sont PAS utilisés.
	- Si vous activez:

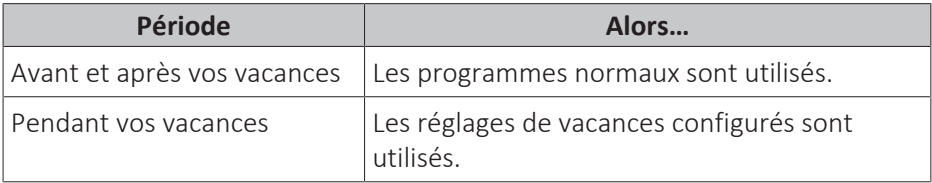

#### **Pour déterminer si le mode vacances est activé et/ou en cours de fonctionnement**

- 1 Appuyez sur **a** pour accéder à l'une des pages d'accueil.
- **2** Vérifiez les points suivants:

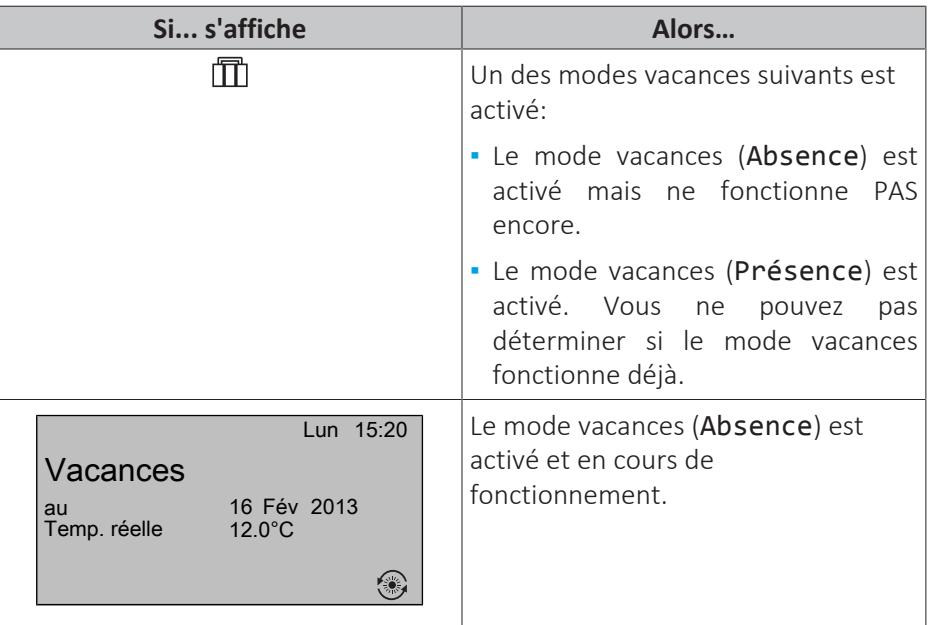

#### **Pour configurer les vacances (lorsque vous restez chez vous)**

**Condition requise:** Vous avez réglé le niveau d'autorisation sur Utilisateur avancé.

- **1** Accédez à [2.2]: **■** > Vacances > Mode vacances.
- **2** Sélectionnez Présence.
- **3** Configurez les réglages du mode vacances (lorsque vous restez chez vous).
- **4** Activez le mode vacances.

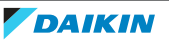

#### **Réglages possibles du mode vacances (lorsque vous restez chez vous)**

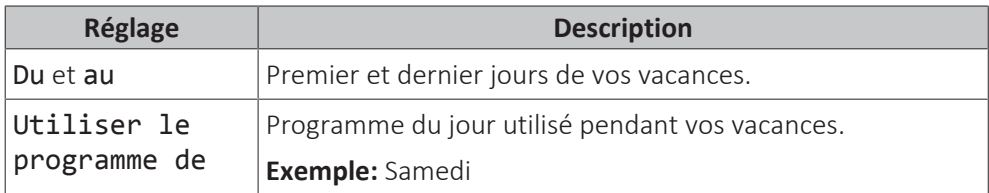

### **INFORMATIONS**

Passez à Util. avancé si vous voulez modifier le réglage Utiliser le programme de.

#### **Pour configurer les vacances (lorsque vous vous absentez)**

**Condition requise:** Vous avez réglé le niveau d'autorisation sur Utilisateur avancé.

- **1** Accédez à [2.2]: **■** > Vacances > Mode vacances.
- **2** Sélectionnez Absence.
- **3** Configurez les réglages du mode vacances (lorsque vous vous absentez).
- **4** Activez le mode vacances.

#### **Réglages possibles du mode vacances (lorsque vous vous absentez)**

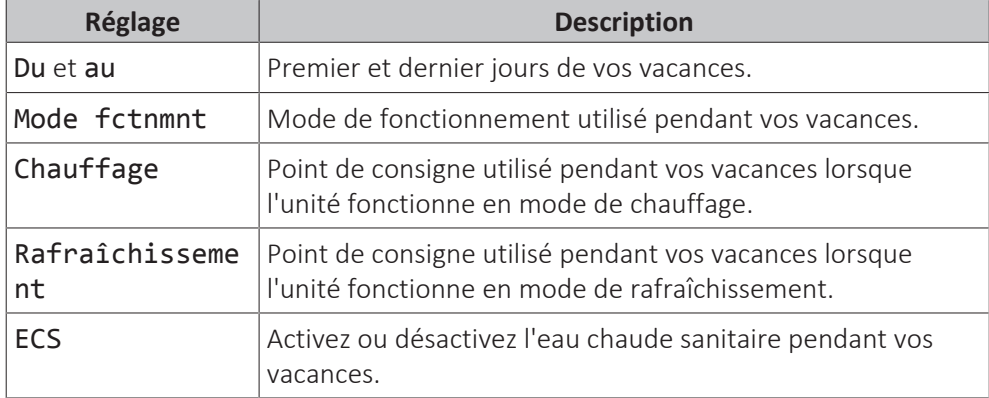

# T

### **INFORMATIONS**

Vous pouvez uniquement modifier les paramètres Du et au au niveau Utilisat. final. Pour modifier les autres paramètres, vous devez passer au niveau Util. avancé.

#### **Pour activer ou désactiver le mode vacances**

**Condition requise:** Vous avez configuré les vacances.

- **1** Accédez à  $[2.1]$ :  $\blacksquare > \text{Vacances} > \text{Vacances}.$
- **2** Procédez de l'une des manières suivantes:
	- Pour procéder à l'activation, sélectionnez Oui et appuyez sur  $\blacksquare$ .
	- . Pour procéder à la désactivation, sélectionnez Non et appuyez sur  $\alpha$ .

#### **Exemple d'utilisation: vous partez pendant l'hiver**

Si vous êtes dans la situation suivante:

- **▪** Dans 2 jours, vous partez 2 semaines l'hiver.
- **▪** Vous souhaitez économiser l'énergie mais ne souhaitez pas que la maison gèle.

Vous pouvez alors procéder comme suit:

**Condition requise:** Vous avez réglé le niveau d'autorisation sur Utilisateur avancé.

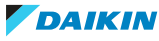

## 3 | Fonctionnement

**1** Configurez les vacances. Accédez à [2]: **■ > Vacances** et définissez les réglages suivants:

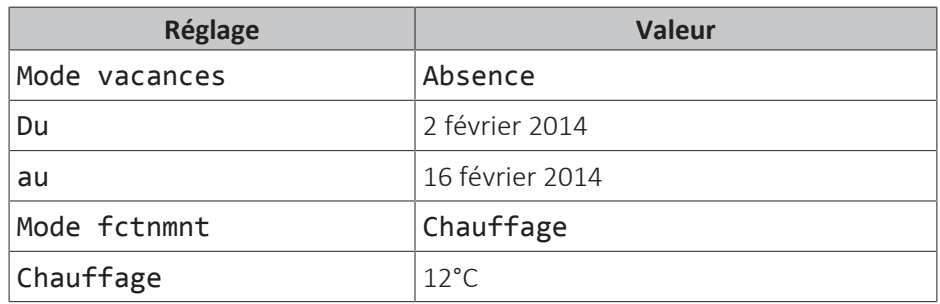

- **2** Activez le mode vacances.
	- Accédez à  $[2.1]$ : > Vacances > Vacances.
	- Sélectionnez Oui et appuyez sur  $\alpha$ .

#### Avantage:

- **▪** Le programme normal est utilisé avant et après vos vacances.
- **▪** Pendant vos vacances, vous économisez l'énergie et évitez que la maison gèle.

#### **Exemple d'utilisation: vous revenez chez vous pendant vos vacances**

Si vous êtes dans la situation suivante:

- **▪** Vous avez configuré et activé le mode vacances (Absence).
- **▪** Pendant vos vacances, vous revenez chez vous quelques heures et souhaitez utiliser le programme normal.

Vous pouvez alors procéder comme suit:

- **1** Désactivez le mode vacances.
- **2** Lorsque vous repartez, activez de nouveau le mode vacances.

#### Avantage:

Vous n'avez PAS à modifier le programme ou la configuration de vacances.

#### <span id="page-39-0"></span>3.6.4 Lecture des informations

#### **Pour lire les informations**

**Condition requise:** Vous avez réglé le niveau d'autorisation sur Utilisateur avancé.

1 Accédez à [6]:  $\blacksquare$  > Informations.

#### **Informations possibles**

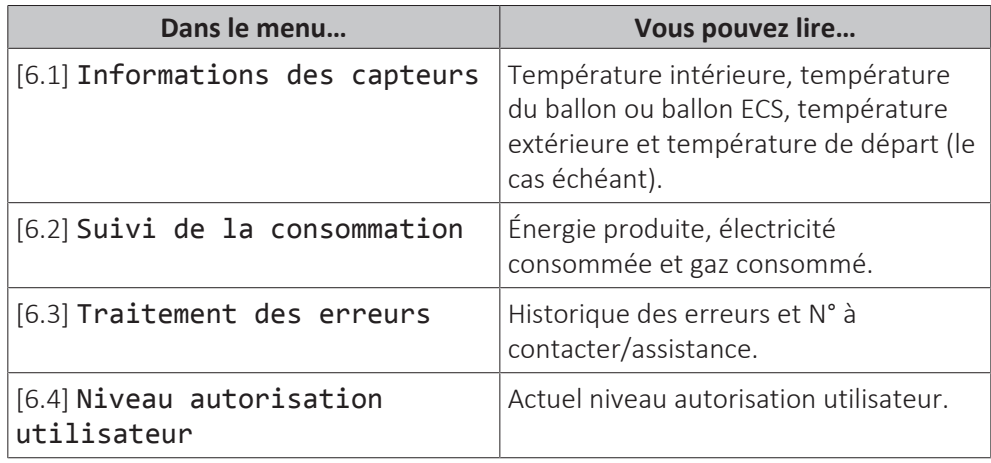

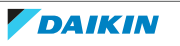

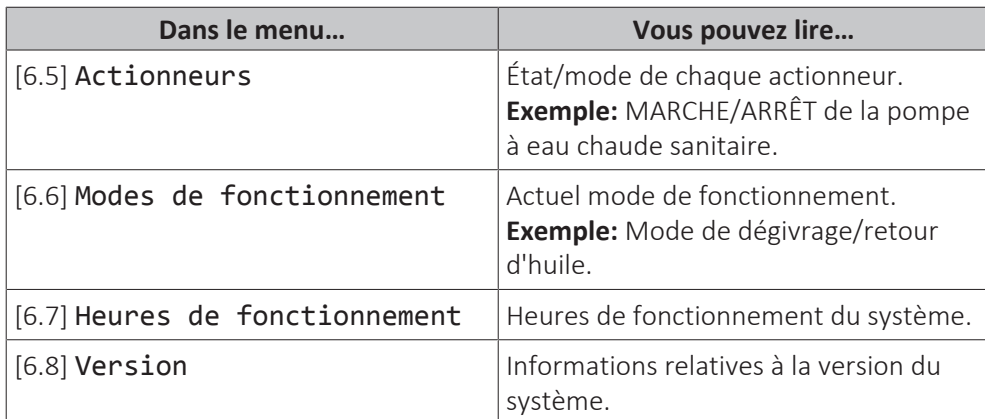

<span id="page-40-0"></span>3.6.5 Configuration de la date, de l'heure, des unités de mesure, du contraste et du rétroéclairage

#### **Pour configurer l'heure et la date**

**Condition requise:** Vous avez réglé le niveau d'autorisation sur Utilisateur avancé.

1 Accédez à [1]: **■** > Réglage de l'heure/date.

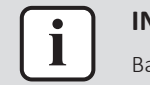

#### **INFORMATIONS**

Basculez sur Util. avancé pour modifier l'heure d'été et l'affichage 12/24h.

#### **Pour configurer les unités de mesure**

**Condition requise:** Vous avez réglé le niveau d'autorisation sur Utilisateur avancé.

1 Accédez à [7.6]: S > Réglages utilisateur > Unité de mesure.

#### **Réglages possibles pour les unités de mesure**

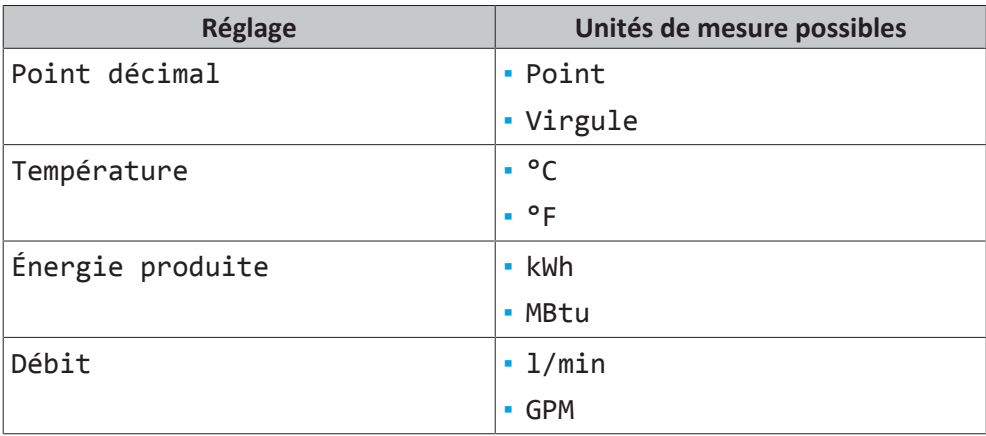

#### **Pour configurer le contraste de l'interface utilisateur**

**Condition requise:** Vous avez réglé le niveau d'autorisation sur Utilisateur avancé.

1 Accédez à [7.1.1]: S > Réglages utilisateur > Affichage > Contraste.

#### **Pour configurer la durée de rétroéclairage de l'écran LCD de l'interface utilisateur**

**Condition requise:** Vous avez réglé le niveau d'autorisation sur Utilisateur avancé.

**1** Accédez à [7.1.2]: **□** > Réglages utilisateur > Affichage > Durée rétroéclair. LCD.

<span id="page-41-0"></span>3.6.6 Configuration du profil utilisateur et des pages d'accueil

#### **Pour définir un profil utilisateur**

**Condition requise:** Vous avez réglé le niveau d'autorisation sur Utilisateur avancé.

- **1** Accédez à [7.1.3]: > Réglages utilisateur > Affichage > Profil utilisateur.
- **2** Sélectionnez un profil utilisateur et appuyez sur **QR**.

#### **Profils utilisateur possibles**

Si le profil utilisateur = Avancé, vous pouvez afficher et effectuer davantage d'opérations sur les pages d'accueil.

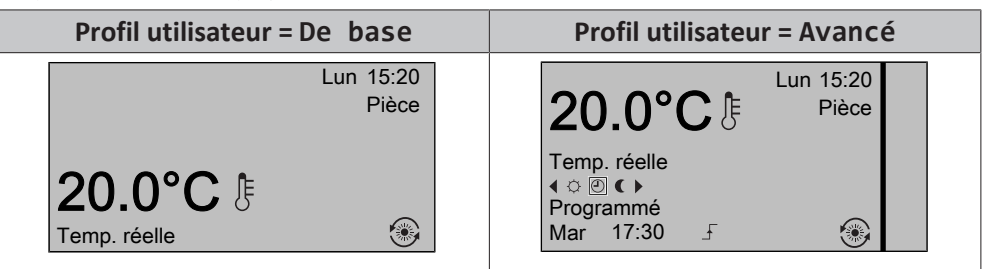

#### **Pour configurer les pages d'accueil accessibles à l'utilisateur final**

**Condition requise:** Vous avez réglé le niveau d'autorisation sur Utilisateur avancé.

1 Accédez à [7.1.4]:  $\blacksquare$  > Réglages utilisateur > Affichage > Pages d'accueil disponibles.

**Résultat:** les pages d'accueil disponibles en fonction de la configuration de votre système sont répertoriées.

- **2** Sélectionnez une page d'accueil et appuyez sur  $\alpha$ .
- **3** Procédez de l'une des manières suivantes:
	- Pour afficher la page d'accueil, sélectionnez Oui et appuyez sur <sup>®</sup>.
	- Pour masquer la page d'accueil, sélectionnez Non et appuyez sur  $\alpha$ .

#### <span id="page-41-1"></span>3.6.7 Verrouillage et déverrouillage des touches et des fonctions

#### **À propos du verrouillage et du déverrouillage**

Vous pouvez utiliser les modes de verrouillage suivants:

- **▪** Verrouillage des boutons: permet de verrouiller tous les boutons de manière à ce que les enfants ne puissent pas modifier les réglages.
- **▪** Verrouillage des fonctions: permet de verrouiller une fonction spécifique de manière à ce que personne ne puisse en modifier les réglages.

#### **Verrouillages des fonctions possibles**

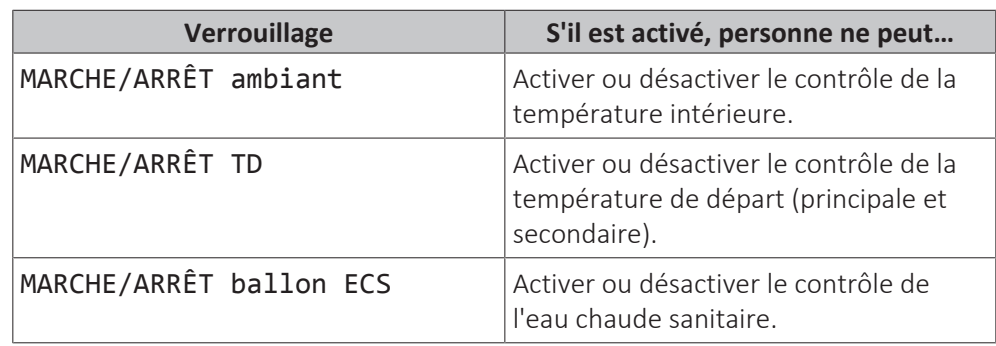

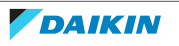

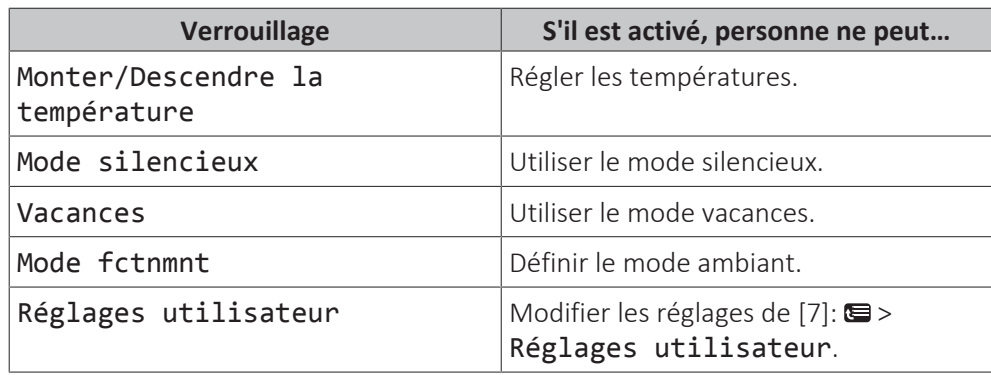

#### **Pour déterminer si le verrouillage est activé**

- **1** Appuyez sur **a** pour accéder à l'une des pages d'accueil.
- **2** Le verrouillage des boutons est activé si a est affiché.

**Note:** si vous vous trouvez sur une page d'accueil et tentez d'utiliser une fonction verrouillée, a s'affiche pendant 1 seconde.

#### **Pour activer ou désactiver le verrouillage des boutons**

- **1** Appuyez sur **a** pour accéder à l'une des pages d'accueil.
- **2** Appuyez sur **x** pendant plus de 5 secondes.

#### **Pour activer ou désactiver le verrouillage des fonctions**

- **1** Appuyez sur **o** pour accéder à la structure de menus.
- **2** Appuyez sur **x** pendant plus de 5 secondes.
- **3** Sélectionnez une fonction et appuyez sur **ox**.
- **4** Sélectionnez Verrouiller ou Déverrouiller et appuyez sur

## <span id="page-42-0"></span>3.7 Valeurs prédéfinies et programmes

<span id="page-42-1"></span>3.7.1 Utilisation des valeurs prédéfinies

#### **À propos des valeurs prédéfinies**

Vous pouvez définir des valeurs prédéfinies pour plusieurs contrôles. Les valeurs prédéfinies permettent d'utiliser facilement la même valeur à plusieurs emplacements (page d'accueil des programmes et de la température intérieure ( et )). Si vous souhaitez modifier ultérieurement la valeur, vous devez uniquement le faire à un emplacement.

#### **Pour définir les valeurs prédéfinies**

- 1 Accédez à [7.4]: **(= > Réglages utilisateur > Valeurs prédéfinies**.
- **2** Sélectionnez le contrôle pour lequel vous souhaitez définir une valeur prédéfinie. **Exemple:** Température intérieure.
- **3** Sélectionnez une valeur prédéfinie et appuyez sur **Q3**. Exemple: Confort (chauffage).
- **4** Sélectionnez une température et appuyez sur  $\alpha$ .

## 3 | Fonctionnement

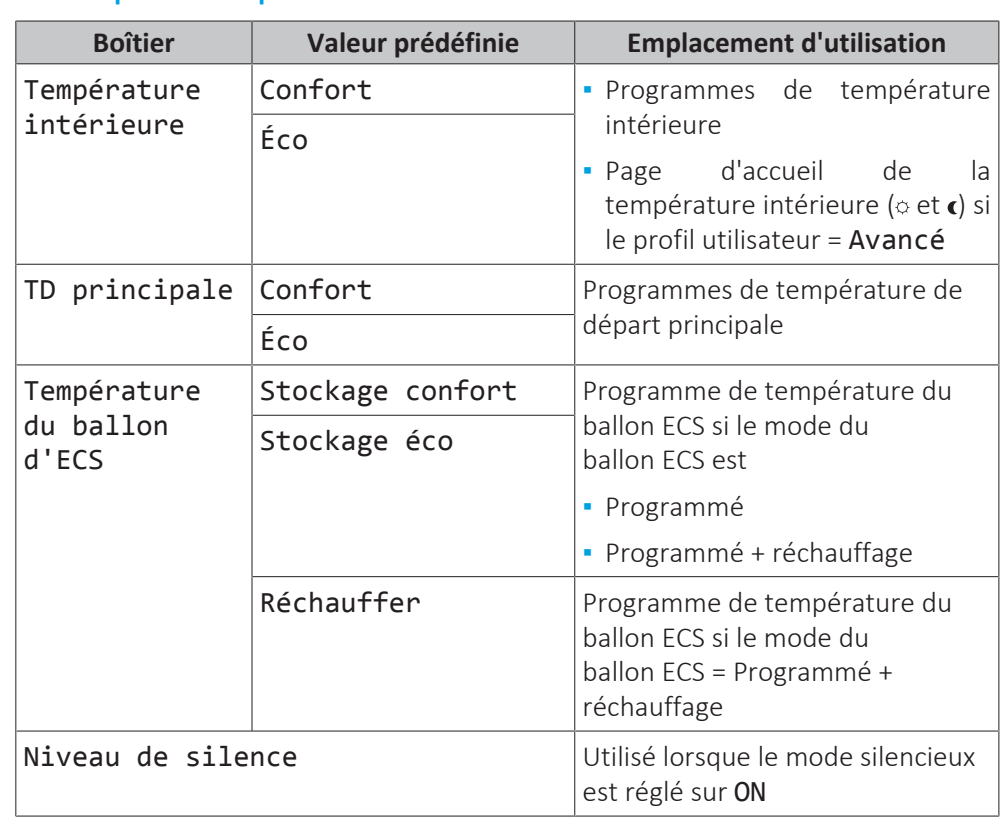

#### **Valeurs prédéfinies possibles**

#### <span id="page-43-0"></span>3.7.2 Utilisation et définition des programmes

#### **À propos des programmes**

Selon la configuration de votre système et la configuration de l'installateur, il est possible que des programmes (prédéfinis et/ou définis par l'utilisateur) soient disponibles pour plusieurs contrôles.

Vous pouvez:

- **▪** sélectionner les programmes actuellement utilisés,
- **▪** définir vos propres programmes si les programmes prédéfinis ne sont pas satisfaisants. Les actions que vous pouvez programmer varient en fonction du contrôle.

#### **Actions possibles par contrôle**

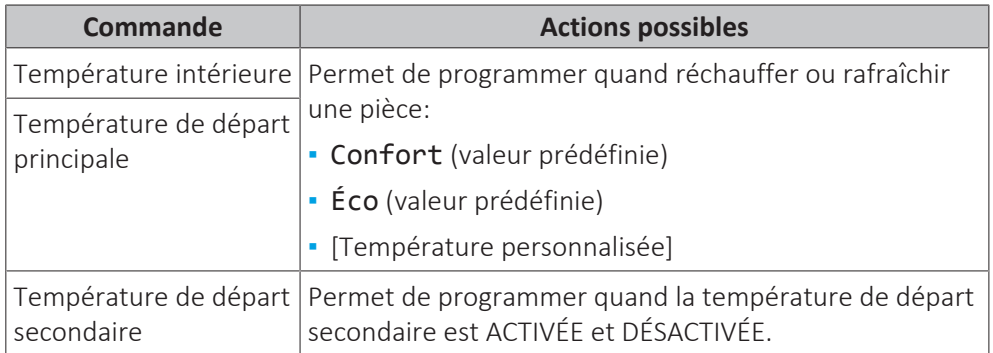

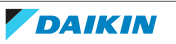

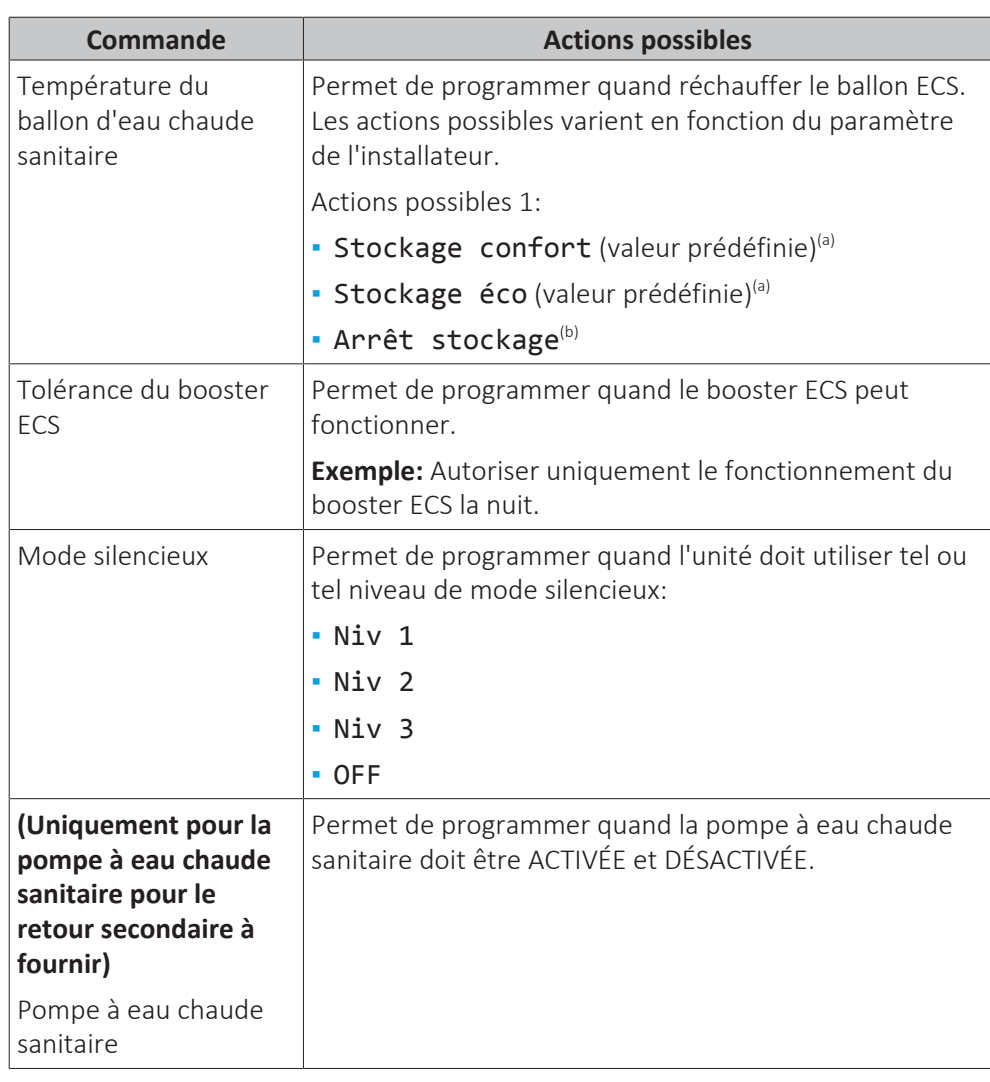

<sup>(a)</sup> Démarrez le chauffage jusqu'à ce que le point de consigne souhaité (Confort/ Éco) soit atteint.

<sup>(b)</sup> Arrêtez le chauffage, même si la température souhaitée n'est pas encore atteinte; exemple: si les tarifs électriques sont plus élevés pendant la journée, vous pouvez programmer un arrêt à 06:00.

#### **Pour sélectionner le programme à utiliser**

- **1** Accédez à [5]: **<b>□** > Sélectionner les programmes.
- **2** Sélectionnez le contrôle pour lequel vous souhaitez utiliser un programme. **Exemple:** [5.1] Température intérieure.
- **3** Sélectionnez le mode de fonctionnement pour lequel vous souhaitez utiliser un programme. **Exemple:** [5.1.1] Chauffage.
- **4** Sélectionnez un programme prédéfini ou défini par l'utilisateur et appuyez sur **ak**.

#### **Pour définir un programme**

- 1 Accédez à [7.3]: S > Réglages utilisateur > Définir programmation.
- **2** Ouvrez un programme vide, prédéfini ou défini par l'utilisateur.
- **3** Modifiez-le.
- **4** Enregistrez-le.

#### **Directives de programmation**

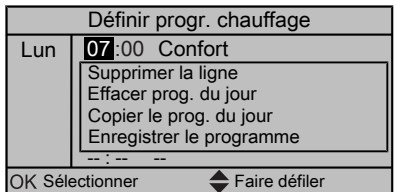

Vous pouvez:

- **▪** supprimer des lignes du programme,
- **▪** effacer un programme du jour,
- **▪** copier le programme d'une journée.

#### **Exemple d'utilisation: vous travaillez selon un système de 3 x 8**

Si vous travaillez selon un système de 3 x 8, vous pouvez procéder comme suit:

- **1** Programmez 3 programmes de température intérieure en mode chauffage et attribuez-leur des noms adaptés. **Exemple:** roulement du matin, roulement de la journée et roulement du soir
- **2** Sélectionnez le programme que vous souhaitez utiliser.

#### <span id="page-45-0"></span>3.7.3 Programmes: exemple

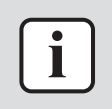

#### **INFORMATIONS**

Les procédures de réglage sont les mêmes pour les autres programmations.

Dans cet exemple:

- **▪** Programme de température intérieure en mode de chauffage
- **▪** Lundi = mardi = mercredi = jeudi = vendredi
- **▪** Samedi = dimanche

#### **Pour définir le programme**

- **1** Sélectionnez Vide et appuyez sur **OR**.
- **2** Définissez le programme du lundi. Reportez-vous ci-dessous pour plus de détails.
- **3** Copiez le programme du lundi pour le mardi, le mercredi, le jeudi et le vendredi. Reportez-vous ci-dessous pour plus de détails.
- **4** Définissez le programme du samedi.
- **5** Copiez le programme du samedi pour le dimanche.
- **6** Enregistrez le programme et attribuez-lui un nom. Reportez-vous ci-dessous pour plus de détails.

#### **Pour définir le programme du lundi**

- 1 Utilisez **et D** pour sélectionner le lundi.
- **2** Appuyez sur **D** pour saisir le programme du lundi.
- **3** Définissez le programme du lundi:
	- Utilisez et pour sélectionner une entrée.
	- Utilisez **et de** pour modifier la valeur d'une entrée.

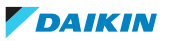

#### **Pour copier le programme d'une journée**

- **1** Sélectionnez le jour que vous souhaitez copier et appuyez sur **ox. Exemple:** Lundi.
- 2 Sélectionnez Copier le prog. du jour et appuyez sur<sup>or</sup>.
- **3** Réglez les jours pour lesquels vous souhaitez effectuer la copie sur Oui et appuyez sur **Q3. Exemple:** Mardi = Oui, Mercredi = Oui, Jeudi = Oui et Vendredi = Oui.

#### **Pour enregistrer le programme**

- 1 Appuyez sur  $\alpha$ , sélectionnez Enregistrer le programme et appuyez sur ок.
- 2 Modifiez le nom et appuyez sur **DB**. Uniquement applicable pour les programmes de température intérieure. **Exemple:** Mon programme hebdomadaire
- <span id="page-46-0"></span>3.7.4 Programmes prédéfinis: température intérieure + température de départ (principale)

o: température souhaitée = valeur prédéfinie (Confort)

 $\epsilon$ : température souhaitée = valeur prédéfinie (Éco)

#### **Prédéfini 1**

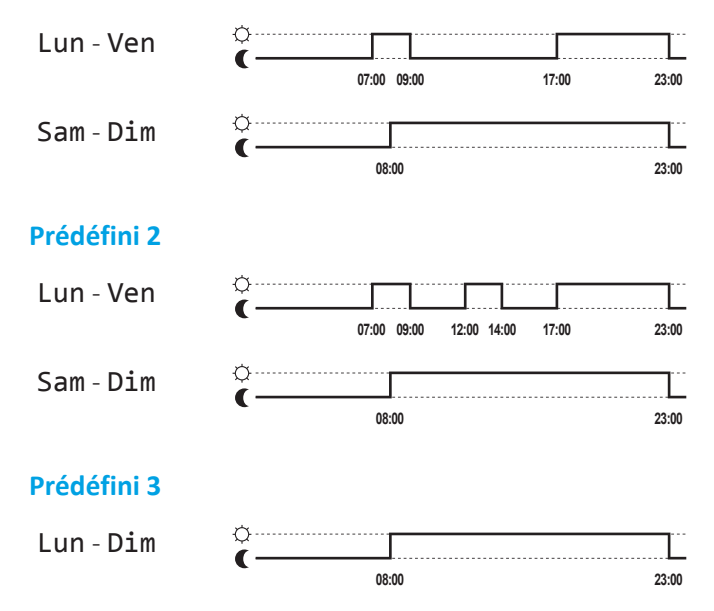

<span id="page-46-1"></span>3.7.5 Programmes prédéfinis: température de départ (secondaire)

: Zone secondaire = ON

: Zone secondaire = OFF

#### **Prédéfini 1**

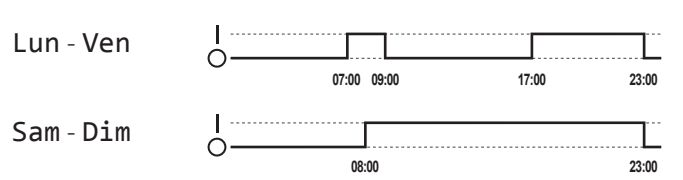

### 3 | Fonctionnement

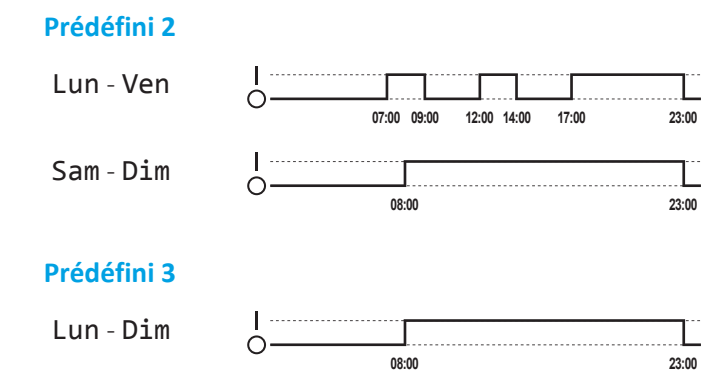

<span id="page-47-0"></span>3.7.6 Programmes prédéfinis: température du ballon ECS

**a**

: début de la production d'eau chaude sanitaire. Température souhaitée du ballon ECS = valeur prédéfinie (Stockage confort)

**b** : début de la production d'eau chaude sanitaire. Température souhaitée du ballon ECS = valeur prédéfinie (Stockage éco)

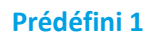

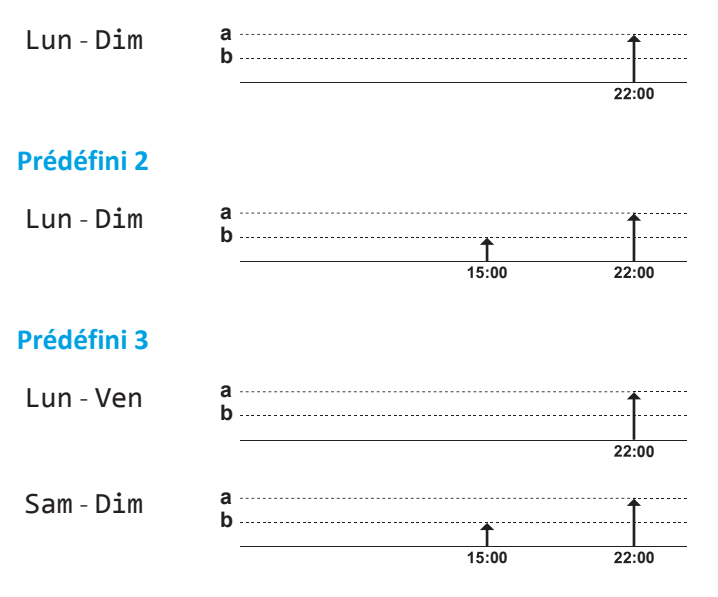

## <span id="page-47-1"></span>3.8 Courbe de la loi d'eau

<span id="page-47-2"></span>3.8.1 Qu'est-ce qu'une courbe de la loi d'eau?

#### **Fonctionnement de la loi d'eau**

L'unité opère en fonction des conditions climatiques si la température de départ voulue ou la température du ballon est déterminée automatiquement par la température extérieure. Par conséquent, elle est raccordée à un capteur de température sur la paroi nord du bâtiment. Si la température extérieure descend ou monte, l'unité compense immédiatement. Ainsi, l'unité n'a pas à attendre un retour d'informations du thermostat pour augmenter ou réduire la température de l'eau de sortie ou du ballon. De par sa réaction plus rapide, elle empêche les hausses et les baisses élevées de la température intérieure et de la température de l'eau au niveau des robinets.

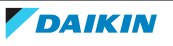

#### **Avantage**

Le fonctionnement de la loi d'eau réduit la consommation d'énergie.

#### **Courbe de la loi d'eau**

Pour être en mesure de compenser les différences de température, l'unité s'appuie sur la courbe de la loi d'eau. Cette courbe définit la température du ballon ou de l'eau de sortie nécessaire à différentes températures extérieures. La pente de la courbe dépendant des circonstances locales telles que le climat et l'isolation de la maison, la courbe peut être réglée par un installateur ou un utilisateur.

#### **Disponibilité**

La courbe de la loi d'eau est disponible pour:

- **▪** Zone principale Chauffage
- **▪** Zone principale Rafraîchissement
- **▪** Zone secondaire Chauffage
- **▪** Zone secondaire Rafraîchissement
- **▪** Ballon

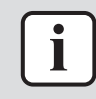

#### **INFORMATIONS**

Pour exploiter le fonctionnement de la loi d'eau, configurez correctement le point de consigne de la zone principale, de la zone secondaire ou du ballon. Reportez-vous à la section ["3.8.3 Utilisation de courbes de la loi d'eau"](#page-48-1) [ $\blacktriangleright$  [4](#page-48-1)9].

#### <span id="page-48-0"></span>3.8.2 Courbe 2 points

Définissez la courbe de la loi d'eau avec ces deux points de consigne:

- **▪** Point de consigne (X1, Y2)
- **▪** Point de consigne (X2, Y1)

#### **Exemple**

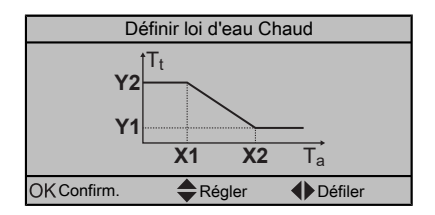

**X1, X2** Exemples de température ambiante extérieure

**Y1, Y2** Exemples de température du ballon ou de température de départ voulue

#### <span id="page-48-1"></span>3.8.3 Utilisation de courbes de la loi d'eau

Configurez les courbes de la loi d'eau suivantes:

#### **Pour définir le mode de point de consigne**

Pour utiliser la courbe de la loi d'eau, vous devez définir le mode de point de consigne correct:

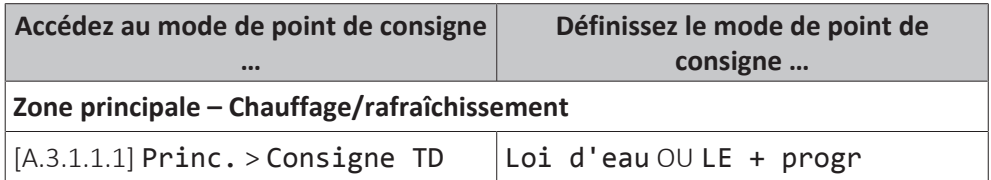

## 3 | Fonctionnement

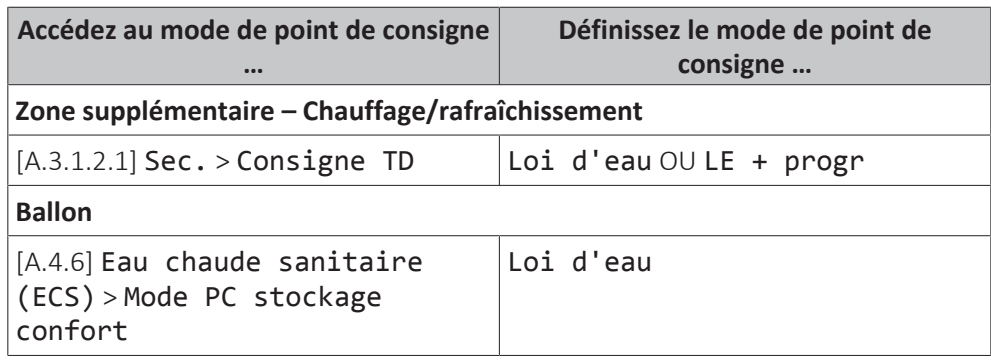

#### **Pour modifier la courbe de la loi d'eau**

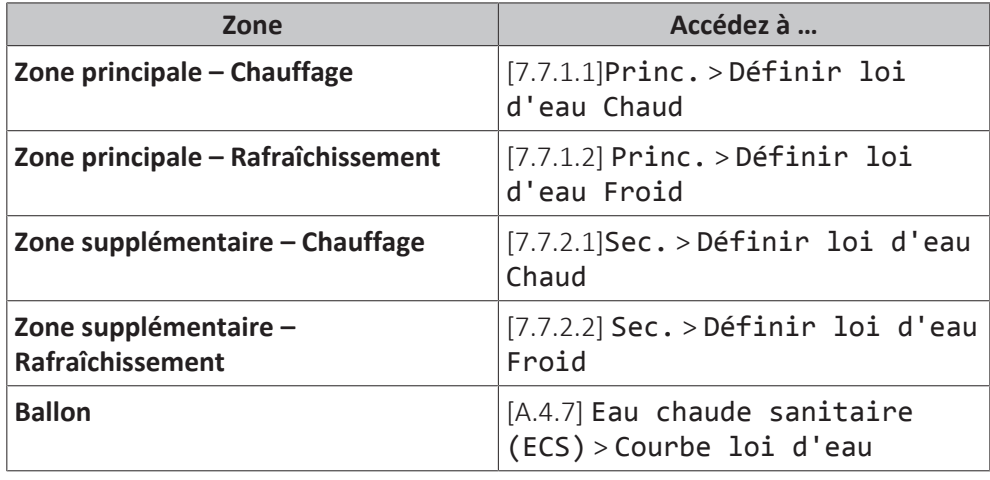

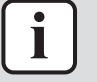

#### **INFORMATIONS**

#### **Points de consigne maximum et minimum**

Vous ne pouvez pas configurer la courbe avec des températures supérieures ou inférieures aux points de consigne maximum et minimum définis pour cette zone ou pour ce ballon. Lorsque le point de consigne maximum ou minimum est atteint, la courbe s'aplatit.

#### **Pour ajuster la courbe de la loi d'eau**

Le tableau suivant décrit comment ajuster la courbe de la loi d'eau d'une zone ou d'un ballon:

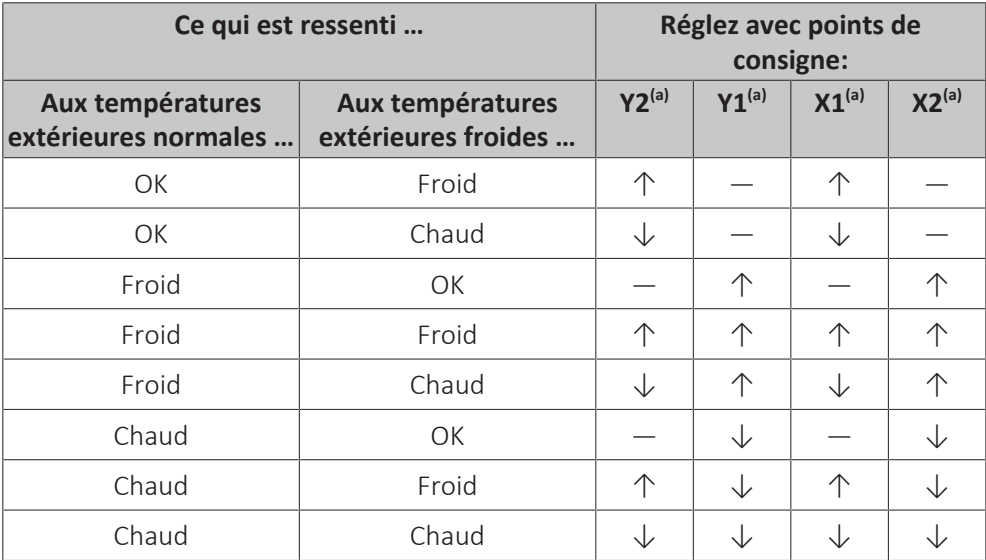

(a) Reportez-vous à la section ["3.8.2 Courbe 2 points"](#page-48-0) [> [4](#page-48-0)9].

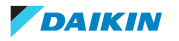

# <span id="page-50-0"></span>4 Conseils pour économiser l'énergie

#### **Conseils au sujet de la température intérieure**

- **▪** Veillez à ce que la température intérieure souhaitée ne soit JAMAIS trop élevée (en mode de chauffage) ou trop faible (en mode de rafraîchissement) mais TOUJOURS adaptée à vos besoins réels. Chaque degré peut représenter une économie de jusqu'à 6% sur vos frais de chauffage/rafraîchissement.
- **▪** N'augmentez PAS la température intérieure souhaitée pour chauffer la pièce plus rapidement. La pièce ne chauffera PAS plus rapidement.
- **▪** Si la configuration de votre système inclut des émetteurs de chaleur lents (exemple: séchage de dalle), évitez les écarts importants au niveau de la température intérieure souhaitée et ne laissez PAS la température intérieure baisser de manière trop importante. Réchauffer la pièce nécessitera davantage de temps et d'énergie.
- **▪** Utilisez un programme hebdomadaire pour vos besoins normaux en chauffage ou en rafraîchissement. Si nécessaire, vous pouvez facilement vous écarter du programme:
	- **-** Pendant de courtes périodes: vous pouvez annuler la température intérieure programmée jusqu'à la prochaine action programmée. **Exemple:** Lorsque vous organisez une fête ou lorsque vous vous absentez pendant quelques heures.
	- **-** Pendant de longues périodes: vous pouvez utiliser le mode vacances.

#### **Conseils au sujet de la température de départ**

- **▪** En mode de chauffage, une faible température de départ voulue entraîne une plus faible consommation d'énergie et de meilleures performances. Le contraire est valable en mode de rafraîchissement.
- **▪** Définissez la température de départ voulue en fonction du type d'émetteur de chaleur. **Exemple:** Le chauffage au sol est conçu pour les températures de départ inférieures aux radiateurs et aux convecteurs de pompe à chaleur.

#### **Conseils au sujet de la température du ballon ECS**

- **▪** Utilisez un programme hebdomadaire pour vos besoins normaux en eau chaude sanitaire (uniquement en mode programmé).
- **-** Définissez un programme permettant de chauffer le ballon d'eau chaude sanitaire jusqu'à une valeur prédéfinie (Stockage confort = température du ballon d'eau chaude sanitaire plus élevée) pendant la nuit parce que la demande en chauffage est alors inférieure.
- **-** Si le chauffage du ballon d'eau chaude sanitaire n'est pas suffisant la nuit, définissez un programme de chauffage supplémentaire du ballon d'eau chaude sanitaire jusqu'à une valeur prédéfinie (Stockage éco = température du ballon d'eau chaude sanitaire moins élevée) pendant la journée.
- **▪** Veillez à ce que la température souhaitée du ballon ECS ne soit PAS trop élevée. **Exemple:** Après installation, réduisez la température du ballon ECS de 1°C chaque jour et vérifiez que vous avez suffisamment d'eau chaude.
- **▪** Définissez un programme pour n'activer la pompe d'eau chaude sanitaire que pendant les pendant les périodes de la journée où vous avez instantanément besoin d'eau chaude. **Exemple:** Le matin et le soir.

# <span id="page-51-0"></span>5 Maintenance et entretien

## <span id="page-51-1"></span>5.1 Vue d'ensemble: maintenance et entretien

L'installateur doit procéder à une maintenance annuelle. Vous pouvez trouver le N° à contacter/assistance via l'interface utilisateur.

En tant qu'utilisateur final, vous devez:

- **▪** Maintenez la propreté de la zone autour de l'unité.
- **▪** nettoyer l'interface utilisateur à l'aide d'un chiffon doux et humide. N'utilisez PAS de détergents.

#### **Réfrigérant**

Ce produit contient des gaz à effet de serre fluorés. Ne laissez PAS les gaz s'échapper dans l'atmosphère.

Type de réfrigérant: R32

Potentiel de réchauffement global (GWP): 675

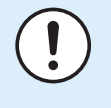

#### **REMARQUE**

La législation applicable aux **gaz à effet de serre fluorés** exige que la charge de réfrigérant de l'unité soit indiquée à la fois en poids et en équivalent CO<sub>2</sub>.

**Formule pour calculer la quantité de tonnes d'équivalent CO**2**:** Valeur PRG du réfrigérant × charge de réfrigérant totale [en kg] / 1000

Veuillez contacter votre installateur pour de plus amples informations.

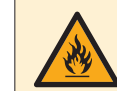

#### **AVERTISSEMENT: MATÉRIAU INFLAMMABLE**

Le réfrigérant à l'intérieure de cette unité est moyennement inflammable.

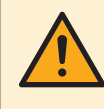

#### **AVERTISSEMENT**

L'appareil sera stocké dans une pièce sans sources d'allumage fonctionnant en permanence (exemple: flammes nues, un appareil fonctionnant au gaz ou un chauffage électrique).

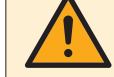

#### **AVERTISSEMENT**

- **▪** Ne percez et ne brûlez PAS des pièces du cycle de réfrigérant.
- **▪** N'utilisez PAS de produit de nettoyage ou de moyens d'accélérer le processus de dégivrage autres que ceux recommandés par le fabricant.
- **▪** Sachez que le réfrigérant à l'intérieur du système est sans odeur.

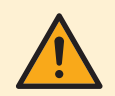

#### **AVERTISSEMENT**

Le réfrigérant à l'intérieur de cette unité est légèrement inflammable, mais ne fuit PAS normalement. Si du réfrigérant fuit dans la pièce et entre en contact avec la flamme d'un brûleur, d'un chauffage ou d'une cuisinière, il y a un risque d'incendie ou de formation de gaz nocifs.

Eteignez tout dispositif de chauffage à combustible, ventiler la pièce et contacter le revendeur de l'unité.

N'utilisez PAS l'unité tant qu'une personne compétente n'a pas confirmé que la fuite de réfrigérant est colmatée.

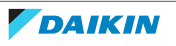

# <span id="page-52-0"></span>5.2 Pour trouver le N° à contacter/assistance

**Condition requise:** Vous avez réglé le niveau d'autorisation sur Utilisateur avancé.

1 Accédez à [6.3.2]: S > Informations > Traitement des erreurs > N° à contacter/assistance.

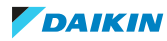

# <span id="page-53-0"></span>6 Dépannage

En cas de dysfonctionnement,  $\odot$  s'affiche sur les pages d'accueil. Vous pouvez appuyer sur  $\bullet$  pour afficher de plus amples informations concernant le dysfonctionnement.

Pour les symptômes répertoriés ci-dessous, vous pouvez résoudre le problème par vous-même. Pour tout autre problème, contactez votre installateur. Vous pouvez trouver le N° à contacter/assistance via l'interface utilisateur.

## <span id="page-53-1"></span>6.1 Pour consulter l'historique des erreurs

**Condition requise:** Uniquement disponible si  $\odot$  s'affiche sur les pages d'accueil.

1 Accédez à [6.3.1]: S > Informations > Traitement des erreurs > Historique des erreurs.

## <span id="page-53-2"></span>6.2 Pour consulter l'historique des avertissements

**Condition requise:** Uniquement disponible si  $\odot$  s'affiche sur les pages d'accueil.

1 Accédez à [6.3.1]: S > Informations > Traitement des erreurs > Historique des avertissements.

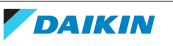

## <span id="page-54-0"></span>6.3 Symptôme: vous avez trop froid (chaud) dans la salle de séjour

<span id="page-54-1"></span>6.4 Symptôme: l'eau qui sort du robinet est trop froide

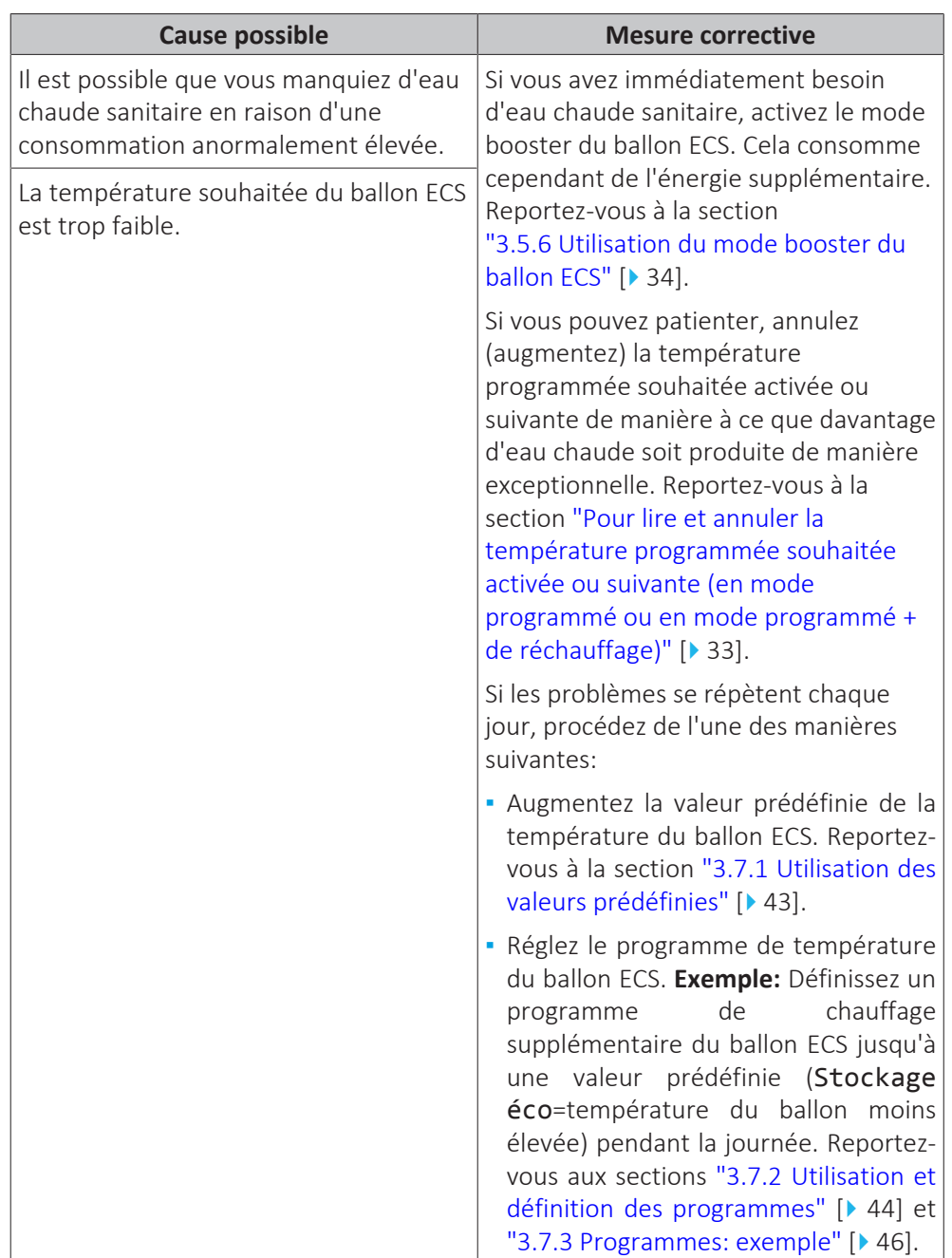

## <span id="page-54-2"></span>6.5 Symptôme: panne de la pompe à chaleur

Si la pompe à chaleur ne fonctionne pas, le chauffage d'appoint peut servir de chauffage d'urgence et reprendre, automatiquement ou non, l'intégralité de la charge thermique.

**▪** Si le mode d'urgence automatique est **activé** et qu'une défaillance de la pompe à chaleur survient, le chauffage d'appoint reprend automatiquement la charge thermique.

**▪** Si le mode d'urgence automatique **n'est pas activé** et en cas de panne de la pompe à chaleur, les opérations de chauffage et d'eau chaude sanitaire cessent et doivent être redémarrées manuellement. L'interface utilisateur vous invite ensuite à confirmer que le chauffage d'appoint peut reprendre la charge thermique.

En cas de panne de la pompe à chaleur, l'icône  $\odot$  s'affiche sur l'interface utilisateur.

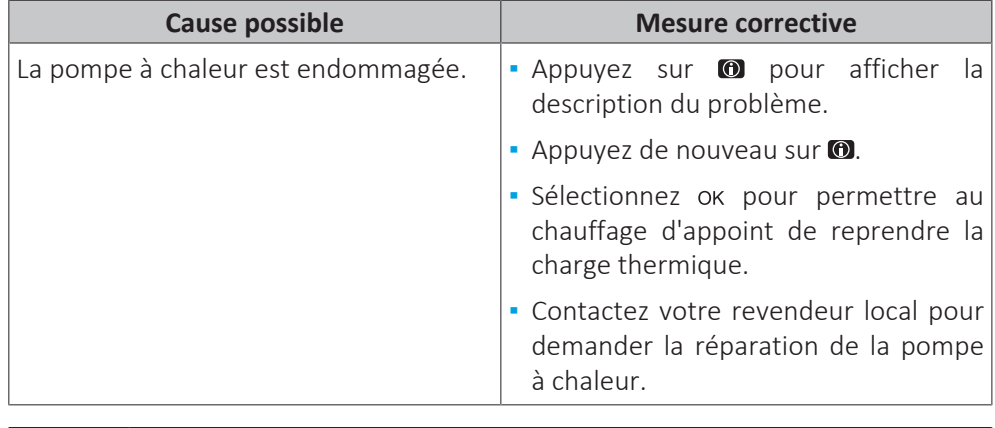

#### **INFORMATIONS**

Lorsque le chauffage d'appoint reprend la charge thermique, la consommation électrique augmente considérablement.

<span id="page-55-0"></span>6.6 Symptôme: Le système émet des gargouillements après la mise en service

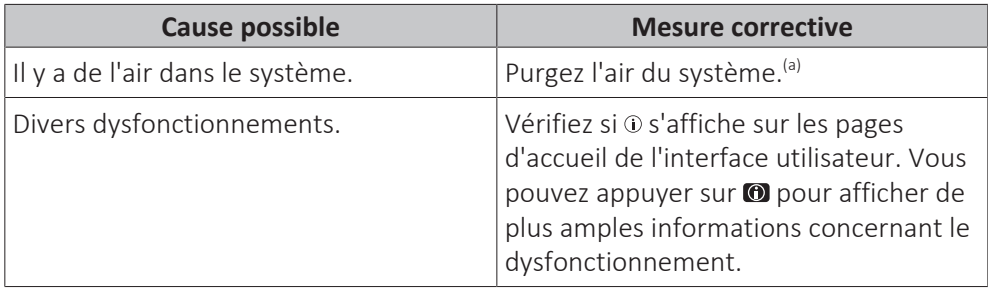

<sup>(a)</sup> Nous vous recommandons de purger l'air à l'aide de la fonction de purge d'air de l'unité (à effectuer par l'installateur). Si vous purgez l'air des émetteurs ou collecteurs de chaleur, tenez compte de ce qui suit:

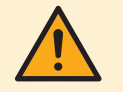

#### **AVERTISSEMENT**

**Purge d'air des émetteurs ou collecteurs de chaleur.** Avant de purger l'air des émetteurs ou collecteurs de chaleur, vérifiez si une erreur ou ① s'affiche sur les pages d'accueil de l'interface utilisateur.

- **▪** Si ce n'est pas le cas, vous pouvez purger immédiatement l'air.
- **▪** Si c'est le cas, veuillez vous en assurer que la pièce dans laquelle vous souhaitez purger l'air est suffisamment aérée. **Raison:** Du réfrigérant risque de fuir dans le circuit d'eau, et par conséquent, dans la pièce où vous purgez l'air des émetteurs ou collecteurs de chaleur.

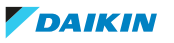

# <span id="page-56-0"></span>7 Déplacement

## <span id="page-56-1"></span>7.1 Vue d'ensemble: déplacement

Si vous souhaitez déplacer des pièces du système (interface utilisateur, unité intérieure, unité extérieure, ballon ECS, etc.), contactez votre installateur. Vous pouvez trouver le N° à contacter/assistance via l'interface utilisateur.

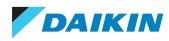

# <span id="page-57-0"></span>8 Mise au rebut

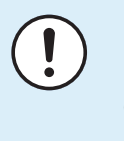

#### **REMARQUE**

NE TENTEZ PAS de démonter le système: le démontage du système et le traitement du réfrigérant, de l'huile et des autres pièces DOIVENT être être conformes à la législation en vigueur. Les unités DOIVENT être traitées dans des établissements spécialisés de réutilisation, de recyclage et de remise en état.

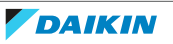

# <span id="page-58-0"></span>9 Glossaire

#### **ECS = eau chaude sanitaire**

Eau chaude utilisée, dans quelque type de bâtiment que ce soit, à des fins sanitaires.

#### **TD = température de départ**

Température de l'eau à la sortie d'eau de la pompe à chaleur.

#### **Revendeur**

Distributeur commercial de l'appareil.

#### **Installateur agréé**

Technicien expérimenté qualifié pour installer l'appareil.

#### **Utilisateur**

Propriétaire et/ou utilisateur de l'appareil.

#### **Législation applicable**

Ensemble des directives, lois, réglementations et/ou codes internationaux, européens, nationaux et locaux relatifs et applicables à un appareil ou à un domaine spécifique.

#### **Entreprise chargée de l'entretien**

Entreprise qualifiée qui peut procéder à ou coordonner l'entretien requis au niveau de l'appareil.

#### **Manuel d'installation**

Manuel d'instructions destiné à un appareil ou une application spécifique et détaillant la procédure d'installation, de configuration et d'entretien.

#### **Manuel d'utilisation**

Manuel d'instructions défini pour un appareil ou une application spécifique et détaillant la procédure d'utilisation.

#### **Accessoires**

Étiquettes, manuels, fiches d'informations et équipements fournis avec l'appareil et qui doivent être installés conformément aux instructions de la documentation fournie.

#### **Équipement en option**

Équipement fabriqué ou approuvé par Daikin qui peut être associé à l'appareil conformément aux instructions de la documentation fournie.

#### **Équipement à fournir**

Équipement NON fabriqué par Daikin qui peut être associé à l'appareil conformément aux instructions de la documentation fournie.

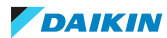

EAL

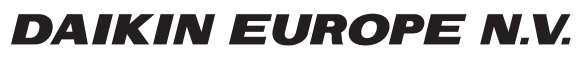

Zandvoordestraat 300, B-8400 Oostende, Belgium

ية:<br>Gold Copyright<br>Copyright 2019.10<br>4P596810-1 2019.10